# UPC Direct Használati útmutató Philips DSX 6010 beltéri egység

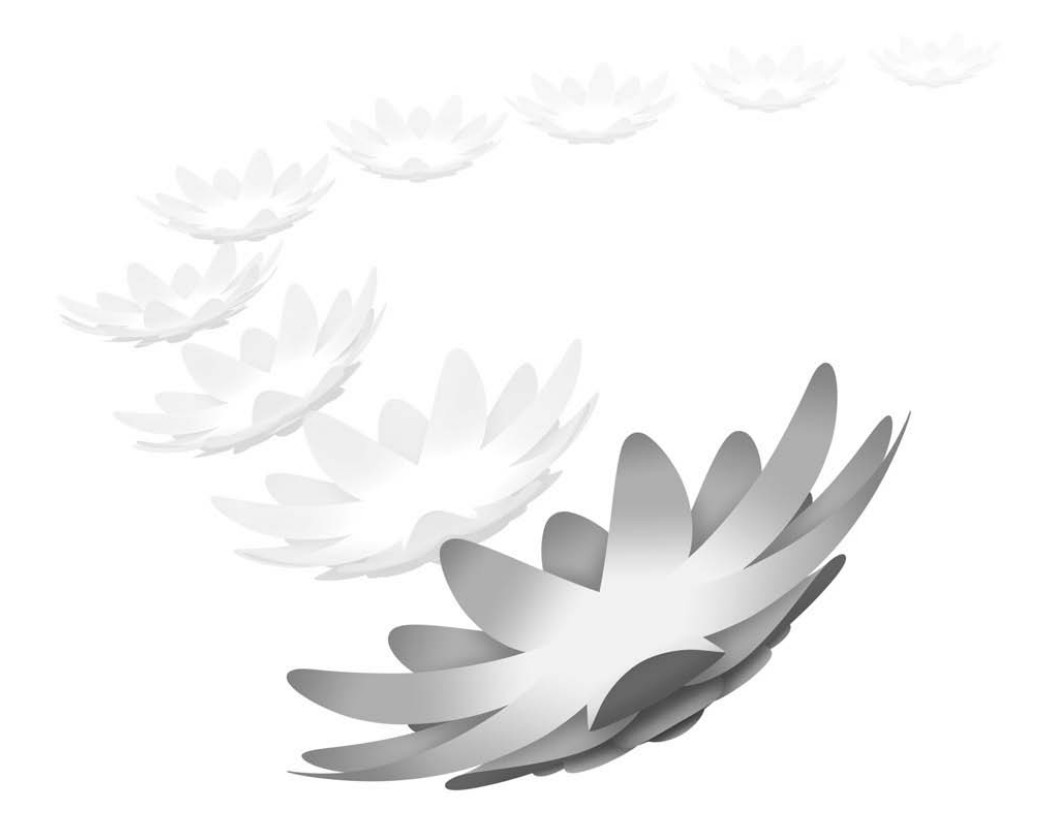

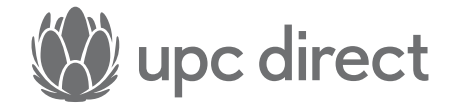

## **Magyar**

## **Tartalom**

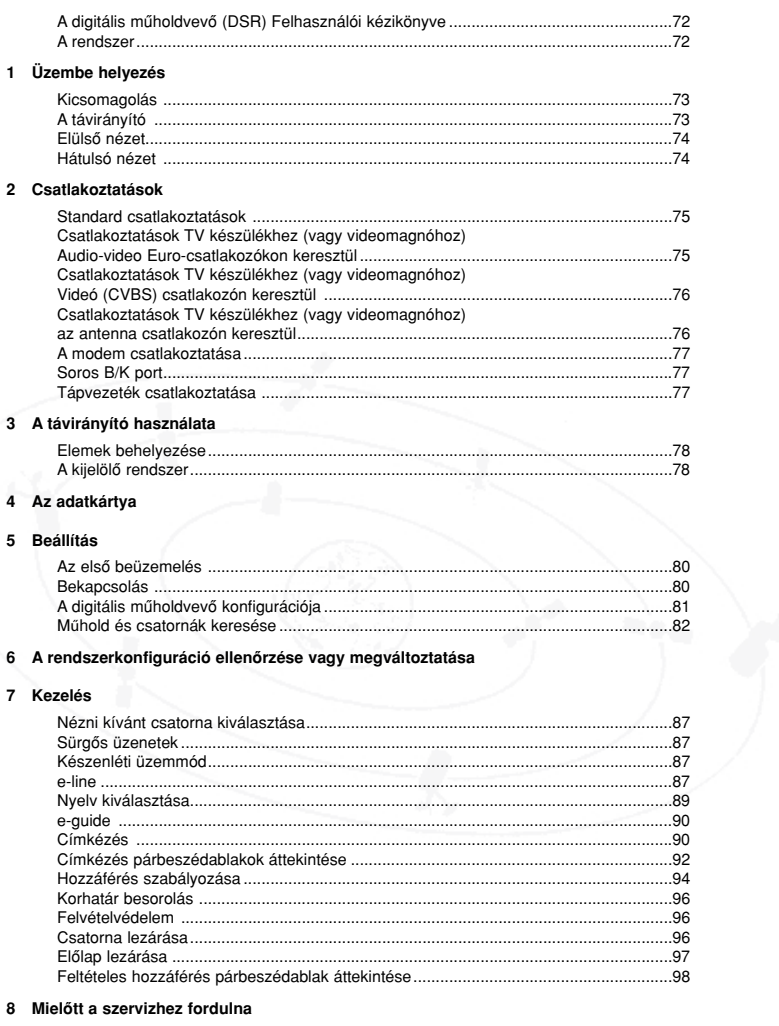

#### 9 Kifejezések jegyzéke

10 Műszaki paraméterek

**The Committee Committee Committee** 

Magyar

Az új digitális mûholdvevôje...

az azzal műholdas úton otthonába sugárzott csatornák tucatjain keresztül kitárja a műholdas vétel fantasztikus világának ajtaját, Wizja-TV előfizetős szolgáltatások vételére, a televíziózás egyszerűbbé válik, több információt és iránymutatást kap, és nagyobb ellenőrzéshez jut afölött, amit On - és többi családtagja - néz, mint bármely korábbi földi sugárzású vagy kábeltévés rendszer A televízió még soha nem volt ilyen! A Philips digitális mûholdvevô, vagy angol rövidítéssel DSR-e a Wijza-TV technológián és ahol tökéletes, digitális minôségû képeket és CD minôségû hangzást élvezhet. Ha Philips digitális mûholdvevôjét használja esetében.

Forduljon hozzánk bizalommal!

Amennyiben segítségre lenne szüksége vagy kérdése adódna a beltéri egységgel vagy szolgáltatással kapcsolatban, hívja a UPC Direct telefonos ügyfélszolgálatát a 06-40/150-150-es telefonszámon. Kezelőink készséggel várják hívását. Legújabb ajánlatainkról a honlapunkon tájékozódhat, a hu.upcdirect.com weboldalon.

.<br>A UPC Direct, a UPC DTH S.a.r.l., 2, rue Peternelchen, L-2370, Howald, Luxembourg hivatalos védjegye, amely cég a B87905. szám alatt került bejegyzésre a "Registre Commerce et des Sociétés du Grand-Duche de Luxembourg"-nál.

## **A digitális mûholdvevô (DSR) felhasználói kézikönyve**

Ebbôl a felhasználói kézikönyvbôl hozzájuthat a Philips digitális mûholdvevôje üzembe helyezéséhez, beállításához és használatához szükséges információkhoz. A kézikönyv végigkalauzolja Önt a szükséges teendôkön és a távvezérlô használatán a menüvezérelt **e-line** (programinformáció), **e-guide** (programkalauz) és **e-menu** (üzembe helyezési és beállítási lehetôségek) funkciókkal kapcsolatban.

Javasoljuk, hogy elôször olvassa át az egész kézikönyvet, majd gondosan kövesse az utasításokat lépésrôl lépésre, így biztosíthatja, hogy digitális mûholdvevôje a legjobb teljesítményt nyújtsa.

- Ez a kis négyzet a mondat előtt arra utal, hogy tennie kell valamit.
- ➢ Ez a nyíl a mondat elôtt az Ön által végrehajtott mûvelet eredményét írja le.

## **A rendszer**

Digitális mûholdvevôje adatkártyájával, egy mûholdvevô antennával és a TV készülékével összekapcsolva mûködik. Földi sugárzású TV adásokat továbbra is foghat a szokásos módon.

A mûholdvevô antenna szerves része a rendszernek. A digitális mûholdas szolgáltatás vételének és a digitális mûholdvevô mûködésének feltétele, hogy az antenna összeállítását, üzembe helyezését és beállítását erre meghatalmazott szerelô végezze.

Digitális mûholdvevôje rendelkezik egy belsô modemmel, amely digitális információk telefonvonalon történô átvitelére szolgál. A modem felhasználható fizetôs TV mûsorok megvásárlására és szolgáltatási célokra is. Ne felejtse el a hagyományos telefonon kívül a modemet is bedugni a telefondugóba.

Késôbbi hivatkozás végett jegyezze fel digitális mûholdvevôje és adatkártyája sorozatszámát, valamint a szerelô nevét, címét és telefonszámát a 4 oldalon biztosított helyre. A digitális mûholdvevô sorozatszáma a készülék hátlapján található.

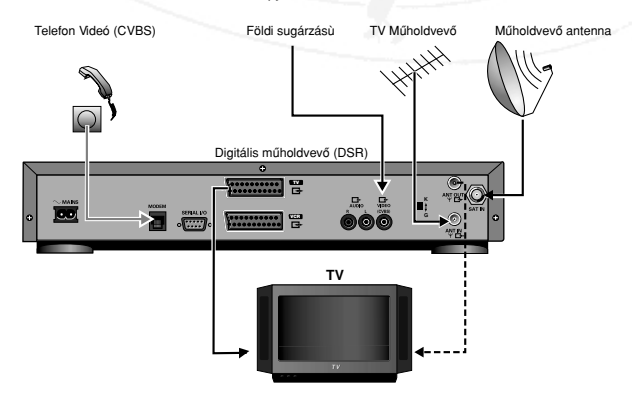

## **Üzembe helyezés 1**

## **Kicsomagolás**

Elsôként ellenœrizze és azonosítsa digitális mûholdvevô készletének tartalmát az alábbi lista

alapján: Elsôként ellenôrizze és azonosítsa digitális mûholdvevô tartozékait az alábbi lista alapján:

- Digitális mûholdvevô
- Adatkártya (Smart Card)
- Infravörös távvezérlô külön csomagolt elemekkel
- Hálózati csatlakozó kábel
- RF (rádiófrekvenciás) antenna csatlakozó kábel
- Telefon csatlakozó kábel — Hang csatlakozó kábel
- Audio-video Euro-csatlakozó kábel
- 
- Használati útmutató

Amennyiben bármelyik tartozék sérült vagy hiányzik, kérjük, haladéktalanul értesítse a kereskedôt, akinél vette.

## **Távvezérlô**

Távvezérlôje olyan, hogy azzal a Philips TV készülékek és videomagnók többségénél végre tudja hajtani az alább látható parancsokat. További információért nézze meg a TV készülék és a videomagnó használati útmutatóját.

**TV üzemmód**

### **SAT üzemmód**

#### **VCR üzemmód AUX üzemmód SAT üzemmód**

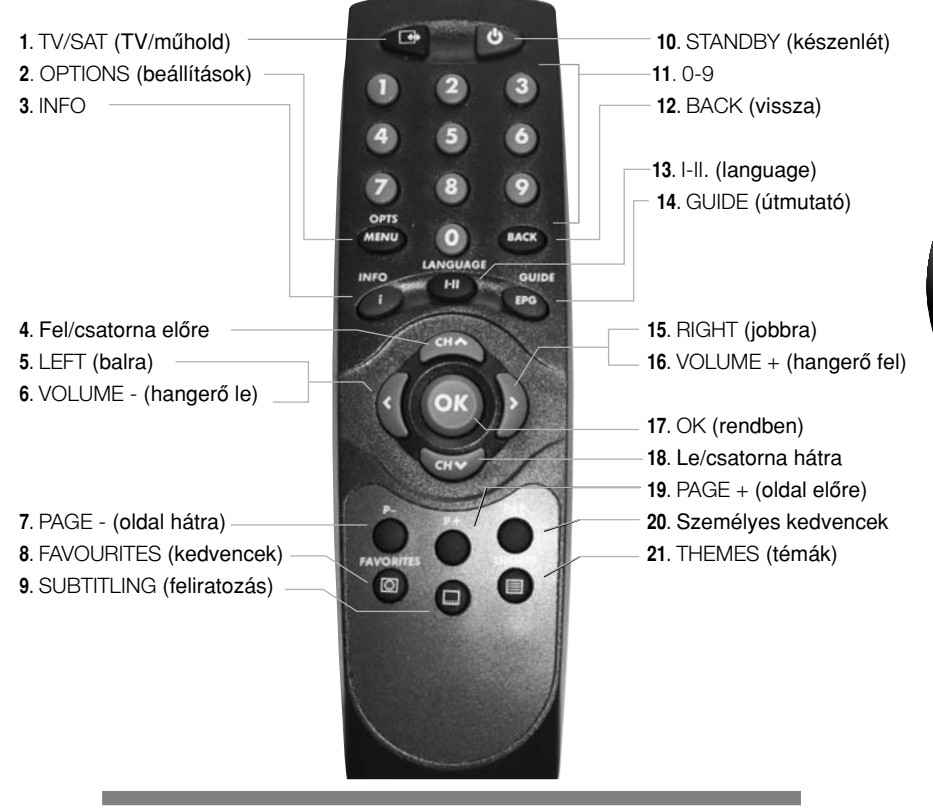

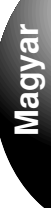

## **Elülsô nézet**

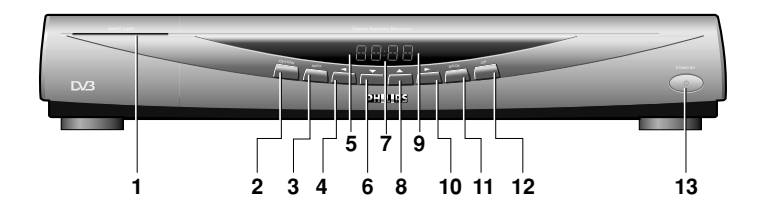

- 1. Adatkártya (Smart Card) behelyezô nyílása
- 2. Opció gomb
- 3. Információ gomb
- 4. Balra nyíl gomb
- 5. Fogadott posta kijelzô
- 6. Lefelé nyíl gomb
- 7. Alfanumerikus kijelzô 8. Felfelé nyíl gomb
- 9. Készenlét / infravörös kijelzô
- 10. Jobbra nyíl kijelzô
- 11. Vissza gomb
- 12. OK gomb
- 13. Készenléti üzemmód gomb

## **Hátulsó nézet**

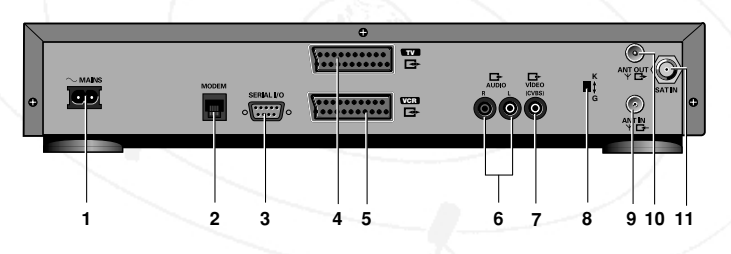

1. 230 V ~ 50 Hz hálózati feszültség bemenet

- 2. Modem
- 3. Soros I/O (bemenet/kimenet) (RS 232) csatlakozó dugó

4. A/V csatlakozó tévéhez

5. A/V csatlakozó videóhoz

6. AUDIO R-L (hang jobb-bal) kimenetek hifi rendszerhez

7. Videó / CVBS kimenet

8. PAL G/K választó kapcsoló

9. Földi antenna bemenet (ANT IN)

10. UHF antenna kimenet (ANT OUT)

11. Mæholdas antenna bemenet (IN)

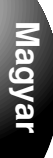

## **Csatlakoztatások 2**

## **Standard csatlakoztatások**

TV-jétôl vagy más készülékétôl függôen többféle lehetôség van a digitális mûholdvevô csatlakoztatására. Az Ön helyzetének leginkább megfelelô csatlakoztatás létrehozása érdekében kérjük, tekintse át TV, videómagnó, hifi vagy bármely csatlakoztatható készülékének használati útmutatóját.

Kép és hang tekintetében egyaránt akkor érheti el a legjobb eredményeket, ha csatlakoztatni tudja a digitális mûholdvevô Audio-video Euro-csatlakozó kimenetét a TV készülékkel, akár közvetlenül, akár a videomagnón keresztül.

Ha az antenna csatlakoztatást használja, a TV készülék hangja mono lesz.

A videomagnót Audio-video Euro-csatlakozóval és az antenna csatlakozóval egyaránt a digitális mûholdvevô és a TV készülék közé kell csatlakoztatni.

## **Csatlakoztatások TV készülékhez (vagy videomagnóhoz) Audio-video Euro-csatlakozó csatlakozókon keresztül**

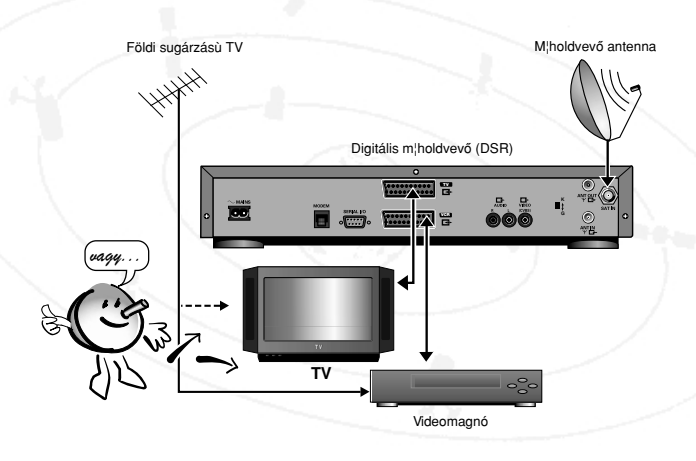

9 Csatlakoztassa a digitális mûholdvevô hátlapján található Audio-video Euro-csatlakozót a mellékelt csatlakozó kábellel a TV készülék vagy videomagnó megfelelô kimenetéhez.

**MEGJEGYZÉS A digitális mûholdvevô hátlapján lévô R-L (jobb-bal) hangcsatlakozókat is csatlakoztathatja hifi rendszere megfelelô csatlakozóihoz.**

**VIGYÁZAT NE CSATLAKOZTASSA A DIGITÁLIS mûholdvevô HANGCSATLAKOZÓIT A HIFI RENDSZERE PHONO (LEMEZJÁTSZÓ) CSATLAKOZÓIHOZ.**

## **Csatlakoztatások TV készülékhez (vagy videomagnóhoz) Videó (CVBS) csatlakozón keresztül**

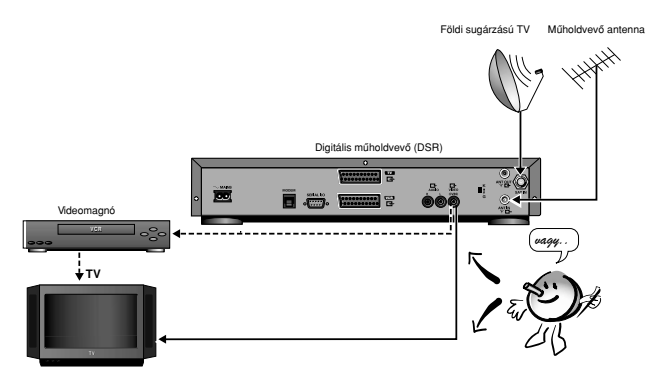

9 Egy megfelelô csatlakozó kábellel csatlakoztassa a digitális mûholdvevô hátlapján lévœ videó csatlakozót a TV készüléke (vagy videomagnója) megfelelœ csatlakozóihoz. Kérjen tanácsot kereskedôjétôl.

**MEGJEGYZÉS Ha a digitális mûholdvevô L és R (bal és jobb) hangcsatlakozóit is csatlakoztatni akarja a TV készülékhez vagy a videomagnóhoz, használja a hangcsatlakozó kábelt (tartozék).**

## **Csatlakoztatások TV készülékhez (vagy videomagnóhoz) az antenna csatlakozón keresztül**

- 9 Húzza ki a földi sugárzású TV antenna kábelét a TV készülékbôl (vagy videomagnóból, ha azt használja) és csatlakoztassa a digitális mæholdvevô hátlapján lévô antenna bemeneti (Antenna In) csatlakozóhoz.
- 9 A mellékelt csatlakozó kábellel csatlakoztassa a digitális mûholdvevô antenna kimeneti (Antenna Out) csatlakozóját a TV készülék (vagy videomagnó) antenna bemeneti csatlakozójához.

#### **MEGJEGYZÉS További lehetôségként használhat külsô antennamegosztót is (kérjen tanácsot kereskedôjétôl).**

Ha rendelkezik csatlakoztatott videomagnóval, digitális mûholdas és földi sugárzású TV csatornákról egyaránt tud felvételt készíteni. Amennyiben digitális mûholdas csatornáról akar felvételt készíteni, elôször ki kell választani az adott csatornát a digitális mûholdvevôjén. Elôfordulhat, hogy egyes digitális mûholdas adásoknál nincs lehetôség a felvételre.

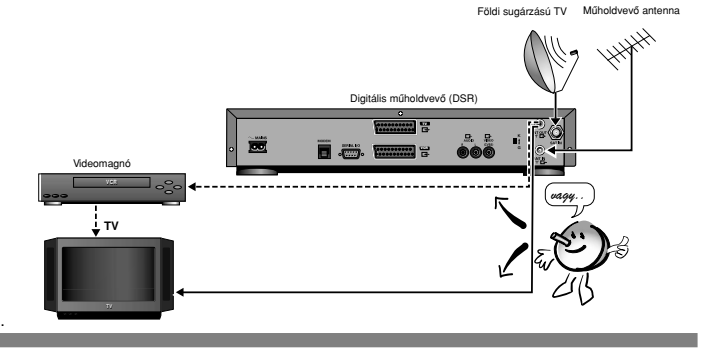

### **A modem csatlakoztatása**

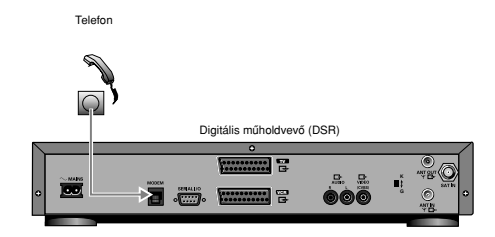

- A mellékelt csatlakozó kábellel csatlakoztassa a digitális műholdvevő hátlapján lévő modem csatlakozót a fali telefon csatlakozóhoz. Amennyiben (további) adapterre van szüksége, forduljon kereskedôjéhez.
- **MEGJEGYZÉS A modemet a megfelelô mûködés érdekében analóg telefonvonalhoz kell csatlakoztatni. Kérjük, gyôzôdjön meg róla, hogy a vonal, melyhez a modemet csatlakoztatja, analóg telefonvonal-e (PSTN), nem pedig digitális (ISDN). Ha bizonytalan, forduljon a telefontársasághoz.**

**Nem lehet a telefont használni, miközben a készülék modemje adatokat küld a telefonon keresztül (ez arról ismerhetô fel, hogy a telefonban folyamatos zaj hallatszik). Vészhelyzetben a modem csatlakozó kábelnek vagy a tápfeszültség csatlakozó dugó készülék hátuljából való kihúzásával kikapcsolhatja leállíthatja a modemet.**

### **Soros I/O (bemenet/kimenet) csatlakozó**

Digitális mûholdvevôje rendelkezik egy RS232-es bemeneti/kimeneti csatlakozóval esetleges jövôbeni alkalmazások részére. Amíg nem kap értesítést a szolgáltatójától, ne csatlakoztasson semmit a soros csatlakozóhoz.

## **Tápfeszültség csatlakoztatása**

- Dugja be a tápfeszültség csatlakozó dugót a digitális műholdvevő hálózati csatlakozójába.
- Dugja a csatlakozó vezeték másik dugóját a fali konnektorba.
- ➣ Néhány másodperc elteltével a digitális mûholdvevô kijelzôjén megjelenik a "12:00" felirat, mely jelzi, hogy a készüléket csatlakoztatta és az készenlét üzemmódban van.

**MEGJEGYZÉS Amikor a készüléket a legelsô alkalommal csatlakoztatja a fali konnektorba, el**œ**fordulhat, hogy akár 1 perc is eltelik, mielôtt a kijelzôn megjelenik a "12:00" felirat. Ez a digitális mûholdvevô inicializálása miatt van így. A köztes idôben ne nyomjon meg semmilyen gombot.**

> **Miután behangolta a m**æ**holdat, a szolgáltatási információkat, ideértve az e-guide (elektronikus programkalauz) információkat és az idôt is, automatikusan fogja venni a mûholdas adásokat. A pontos idô ekkor automatikus megjelenik, és annak módosítására soha nem lesz szükség.**

**Amikor nem használja a készüléket, ajánlott a digitális mûholdvev**ô**t készenlét üzemmódba kapcsolni, az adatkártyát (Smart Card) pedig a helyén hagyni, így lehetôvé téve a frissített információk és engedélyezések letöltését.**

**VIGYÁZAT SOHA NE KÉSZÍTSEN VAGY VÁLTOZTASSON MEG CSATLAKOZTATÁSOKAT A TÁPFESZÜLTSÉG CSATLAKOZTATÁSÁT KÖVETÔEN.**

> **A KÉSZÜLÉK BURKOLATÁT MEGBONTANI VAGY A KÉSZÜLÉKET JAVÍTANI CSAK KÉPZETT SZERELÔNEK SZABAD.**

## **A távvezérlô használata**

### **Elemek behelyezése**

- Pattintsa ki az elemtartó fedelét.
- A polaritás jelzésnek megfelelően helyezzen be az elemtartóba két AAA elemet (R03P).
- Csukja vissza a fedelet.

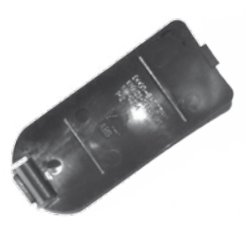

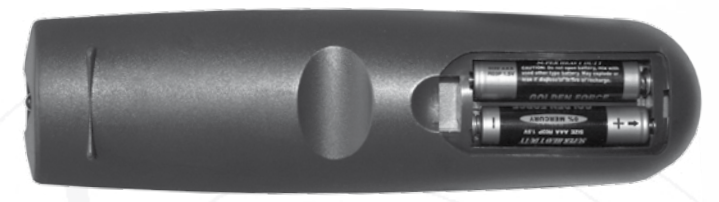

#### **VIGYÁZAT NE KEVERJEN RÉGI ÉS ÚJ ELEMEKET ÉS SOHA NE KEVERJEN KÜLÖNBÖZÔ TÍPUSÚ (NORMÁL, ALKÁLI STB.) ELEMEKET.**

A távvezérlőhöz adott Philips elemek nem tartalmaznak nehézfémeket, például higanyt vagy kadmiumot. Ugyanakkor viszont sok országban tilos az elemek háztartási hulladékba dobása. Kérjük, vegye figyelembe a használt elemekre vonatkozó helyi törvényeket és szabályozásokat.

### A kijelölô rendszer

A digitális mûholdvevô használata során különbözô lehetôségeket kínáló képernyôk jelennek meg, amelyekben mozoghat és válogathat. Valamennyi képernyœn kiemelve szerepel az éppen kiválasztott menüpont. A Fel, Le, Balra és Jobbra nyilakkal viheti át a kiemelést más menüpontokra. A piros nyilak jelzik, hogy éppen mely gombokat használhatja. Ha az Ön által választott menüpont szerepel kiemelve, válassza ki az "OK" gomb megnyomásával.

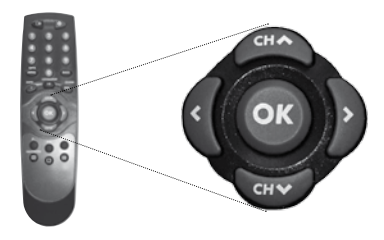

## **Az adatkártya (Smart Card)**

A digitális mûholdvevô mûködtetéséhez be kell helyeznie az adatkártyát.

**VIGYÁZAT A KÁRTYA TÖRÉKENY. MINDIG ÓVATOSAN ÉS PONTOSAN HELYEZZE BE. NE HAJLÍTSA MEG. NE VEGYE KI ÉS NE TEGYE VISSZA, HA NINCS RÁ SZÜKSÉG. SOHA NE MERÍTSE FOLYADÉKBA ÉS NE TISZTÍTSA TISZTÍTÓFOLYADÉKBA. NE NYOMJON MÁS KÁRTYÁKAT VAGY TÁRGYAKAT A NYÍLÁSBA.**

#### **Behelyezés**

- Tartsa a kártyát az arany érintkezœs részével felfelé és az előlapon lévő nyílás felé.
- Finoman nyomia be a kártyát a nyílásba ütközésig.

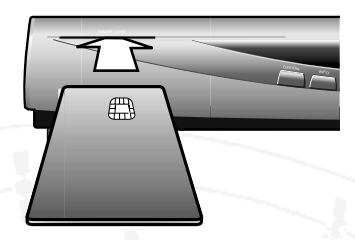

#### **Kivétel**

Finoman húzza ki a kártyát a nyílásból.

## **Beállítás**

## **Az elsô üzembe helyezés**

**MEGJEGYZÉS Ha másképpen nem tanácsoljuk, valamennyi mûveletet végrehajthatja a távvezérlôvel A távvezérlôvel mutasson mindig egyenesen a digitális mûholdvevôre és gyôzôdjön meg róla, hogy nincs-e akadály az infravörös sugár útjában.**

> **Ha vannak ugyanolyan gombok az elôlapon, azokat is lehet használni. A digitális mûholdvevô mûködtetése során a csatornákra és programokra vonatkozó információk jelennek meg a képernyôn. Ezeknél: Az aktuális kijelölés kiemelve szerepel.**

**Piros nyilak jelképezik a használható mozgatónyilakat. Az aktuális kijelölést az OK gombbal lehet elfogadni vagy bekapcsolni.**

**A képernyô alján lévô ikonok jelzik, mely további gombokat nyomhatja meg a távvezérlôn.**

## **Bekapcsolás**

A kezdeti üdvözlô képernyô lehetœséget kínál a nyelv kiválasztására. Az üdvözlô képernyô és az összes többi menü az Ön által kijelölt nyelven jelenít meg minden szöveget.

- Nyomja meg a "CH▲", "CH▼" vagy a "0-9" gombok valamelyikét.
- ➢ Megjelenik az üdvözlœ képernyœ.
- A "Balra" és "Jobbra" gombok használatával válassza ki a kívánt nyelvet.
- ➢ Az üdvözlô képernyœ szövege azonnal a kiválasztott nyelvre változik.
- Az "OK" gomb megnyomásával továbbléphet a "Főmenübe".

#### **Ha a TV készüléket az antenna csatlakozón keresztül csatlakoztatta**

- Húzza ki a külső földi sugárzású TV antenna vagy a kábelelosztó dugóját a digitális mûholdvevôbôl vagy a TV készülékbôl.
- Bontsa meg a videomagnó és a TV készülék csatlakozását.
- Hangolja TV készülékét a 33. csatornára.
- ➢ A TV készüléken megjelenik a "Bevezetés" képernyô.
- A "Balra" és "Jobbra" nyilakkal válassza ki a kívánt nyelvet.
- ➢ A "Bevezetés" képernyô azonnal a kiválasztott nyelven jelenik meg.
- Az "OK" gomb megnyomásával továbbléphet a "Főmenübe".

#### **MEGJEGYZÉS Ha a 33. csatorna már foglalt vagy nem kielégítô a vétel, megváltoztathatja a digitális mûholdvevô remodulátorának frekvenciáját.**

#### **A remodulátor frekvencia megváltoztatása**

- A remodulátor frekvencia megváltoztatásához hívia elő hívja elô az **e-menüt** az "OPTS" gomb megnyomásával.
- ➢ A "Fœmenü" jelenik meg a képernyôn.
- A "Le" és "Fel" gombokkal válassza ki a "Üzembe helyezés" menüpontot és nyomja meg az "OK" gombot (a lakat ikon azt jelzi, hogy ez egy PIN kóddal védett funkció).
- ➢ Lehetséges, hogy megjelenik a PIN kódkérœ képernyô (a PIN kód üzemmódtól függôen.)
- A távvezérlő számgombiaival íria be PIN kódiát.
- $\geq$  megjelenni a képernyőn.
- A "Le" és "Fel" gombokkal válassza ki a "Remodulátor" menüpontot és nyomja meg az "OK" gombot.
- > A "Remodulátor" képernyő jelenik meg, rajta pedig a "Használja a "Le" és "Fel" nyilakat a Remodulátor beállítás megváltoztatásához" üzenet.

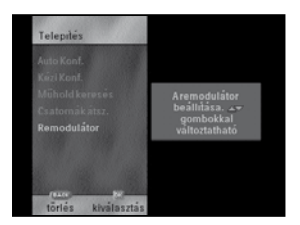

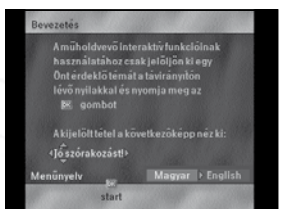

➢ Az elœlap kijelzœjén megjelenik az aktuális remodulátor csatorna száma.

#### -C33

#### **MEGJEGYZÉS A 33. csatorna az alapértelmezett remodulátor csatorna. Az elsô kijelzett jegy a finombeállítást jelzô vonal. Ha a frekvencia pontosan lefed egy csatornát, a vonal középsô helyzetben van. Ha a frekvencia magasabb vagy alacsonyabb, a vonal a magasabb vagy alacsonyabb helyzetben van. A C betû azt jelzi, hogy ez egy remodulátor frekvencia csatorna. Az utolsó két számjegy jelzi a csatorna számát.**

#### **A remodulátor frekvencia kétféleképpen változtatható meg:**

■ A "Le" vagy "Fel" gomb megnyomása lépésenként változtatja a remodulátor frekvenciát. A jelentősebb változások észrevehetők az előlap kijelzőjén. A csatorna akkor tekinthető tökéletesen lefedettnek, ha a finombeállítást jelzô vonal a középsô helyzetben van. Például, a "Fel" nyíl megnyomása a 33. csatorna esetében a következô eredményezi az elôlap kijelzôjén:

#### -C33

A "Fel" gomb újbóli megnyomása ezt eredményezi:

#### -C34

Ha még egyszer megnyomja a "Fel" gombot, ez történik:

#### -C34

#### **MEGJEGYZÉS Lehetséges, hogy többször is meg kell nyomnia a "Fel" és "Le" gombokat, mielôtt bármilyen változást láthat az elôlap kijelzôjén.**

■ A másik módszer, a "Le" vagy "Fel" gombok lenyomva tartása hatására az elœlap kijelzôjén megjelenik a felfelé vagy lefelé következô frekvencia, a köztes frekvenciák nem. A finombeállítást jelzô vonal középsô helyzetben van. Például, ha lenyomva tartja a "Fel" nyílgombot, az alább látható csatorna jelenik meg:

#### -C34

➢ Ha az elôlap kijelzôjén látott csatornaszámnál a finombeállítást jelzô vonal a középsô helyzetben van, akkor a frekvencia pontosan lefedi a kijelzett csatornát.

#### **MEGJEGYZÉS Csak a 21-69. frekvenciák esetében lehet megváltoztatni a remodulátor frekvenciát. Amennyiben a 69. csatornáról kívánja megváltoztatni a frekvenciát a "Fel" nyílgomb megnyomásával vagy lenyomva tartásával, a következô csatorna a 21. lesz.**

■ Nyomja meg az "OPTS" vagy a "Vissza" gombot ismételten, amíg ki nem lép az **e-menübôl** (vagy lenyomva is tarthatja a gombot néhány másodpercig).

### **A digitális mûholdvevô konfigurálása**

#### **A digitális mûholdvevô beállításai**

- Miután elolvasta a "Bevezetés" képernyőt, nyomja meg az "OK" gombot.
- ➢ A "Fômenü" jelenik meg a képernyôn, benne az "Üzembe helyezés" menüpont kiemelve, a többi lehetôség pedig.
- Hívja elő az üzembe helyezés menüt az "OK" gombbal.
- ➢ Az "Üzembe helyezés" menü jelenik meg a képernyôn.

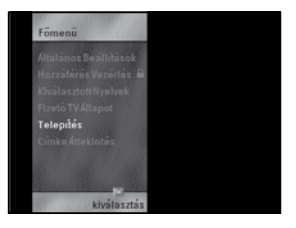

- A "Le" és "Fel" gombokkal válassza ki az "Automatikus konfiguráció" menüpontot és nyomja meg az "OK" gombot.
- ➢ Megjelenik az "Automatikus konfiguráció" képernyô.
- Fogadja el a "WIZJA" opciót az "OK" gomb megnyomásával és valamennyi beállítás programozásra kerül.
- A konfiguráció ellenôrzéséhez válassza ki a "Kézi konfiguráció" menüpontot: a "Kézi konfigurálás" képernyô jelenik meg.

**VIGYÁZAT NE PRÓBÁLJA MEGVÁLTOZTATNI A KONFIGURÁCIÓS BEÁLLÍTÁSOKAT; HA BÁRMELY OKBÓL VÁLTOZTATÁS SZÜKSÉGES, FORDULJON KERESKEDÔJÉHEZ VAGY SZERELÔJÉHEZ.**

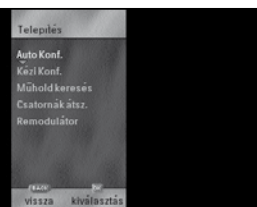

### **Mûhold és csatornák keresése**

#### **Mûhold keresése**

- ➢ A digitális mûholdvevô beállítási lépéseit követôen a képernyôn ismét megjelenik az "Üzembe helyezés" felirat (úgy is érkezhet ide, ha megnyomja az "OPTS" gombot, kiválasztja az "Üzembe helyezés" menüpontot majd megnyomja az "OK" gombot).
- A "Le" és "Fel" gombokkal válassza ki a "Mûhold keresése" menüpontot és nyomja meg az "OK" gombot.
- ➢ A képernyôn megjelenik a "Mûhold keresése" opció.
- A "Le" és "Fel" gombokkal válassza ki a "Műhold keresése" menüpontot és nyomja meg az "OK" gombot.
- ➢ A képernyôn megjelennek a "Térerôsség nagy" és "Térerôsség megfelelô" kijelzôk.

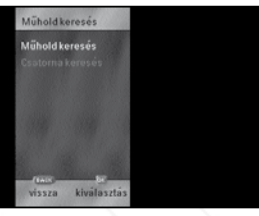

- Ha szükséges, állítson a parabola antennán a "Térerôsség nagy" kijelzô értékének növelése érdekében. Egy bizonyos pontnál a "Térerôsség megfelelô" kijelzô is elkezd jelezni.
- Az antennát nagyon óvatosan állítsa át, hogy a "Térerősség megfelelô" kijelzôn a lehetô legmagasabb értéket kaphassa.
- Most óvatosan rögzítse az antennát az adott helyzetben, és közben ügyeljen rá, nehogy megzavarja a kijelzôkön szereplô értékeket.
- Várjon, amíg az "OK" felirat megjelenik a képernyő alján, majd fogadja el a mûholdjelet az "OK" gomb megnyomásával.

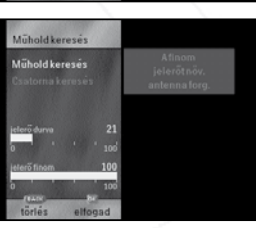

#### **Csatornák keresése**

A mûhold keresési lépések után ismételten az "Üzembe helyezés" menü jelenik meg a képernyôn (úgy is érkezhet ide, ha megnyomja az "OPTS" gombot, kiválasztja az "Üzembe helyezés" menüpontot, majd megnyomja az "OK" gombot).

- A "Le" és "Fel" gombokkal válassza ki a "Csatornák keresése" menüpontot és nyomja meg az "OK" gombot.
- ➢ A "Hálózat információ keresése" üzenet jelenik meg a képernyôn.
- ➢ Amint a készülék hálózatot talál, a hálózat neve jelenik meg a képernyôn.
- ➢ Kis idô után a "Szolgáltatás információ keresése" üzenet jelenik meg a képernyôn. Látható egy skála is, amely a végrehajtás elôrehaladását és az eddig megtalált telepített szolgáltatások számát jelzi. Ez több percig is eltarthat.
- ➢ Miután a készülék minden szükséges információt megtalált, a csatornák listája jelenik meg a képernyôn.

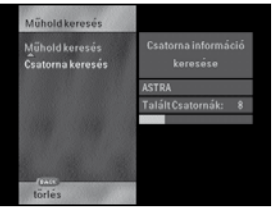

- Hagyja jóvá a csatornákat az "OK" gomb megnyomásával.
- ➢ Hálózat neve és a telepített csatornák száma megjelenik a kijelzœn.
- ➢ Miután az üzembe helyezés befejezœdött, a "Hálózat és csatornák telepítve" üzenet jelenik meg. Megjelenik a hálózat neve és az összes telepített szolgáltatások száma.
- Nyugtázza a hálózat és a csatornák üzembe helyezését az "OK" gomb megnyomásával.
- Nyomja meg az "OPTS" vagy a "Vissza" gombot ismételten, amíg ki nem lép az Opciók menübœl (vagy lenyomva is tarthatja a gombot néhány másodpercig).
- ➢ Most már beállította a digitális mæholdvevœjét mæholdas adások nézéséhez: a csatornalista elsœ csatornájának mœsora látszik a képernyœn.

#### **Csatornák átszervezése**

A csatornák átrendezése funkcióval újrarendezheti a rendelkezésére álló szabad csatornákat.

- A csatornák átszervezéséhez hívja elœ aze-menüt az "OPTS" gomb megnyomásával.
- ➢ A "Fœmenü" jelenik meg a képernyœn.
- A "Le" és "Fel" gombokkal válassza ki az "Üzembe helyezés" menüpontot és nyomja meg az "OK" gombot (a lakat ikon azt jelzi, hogy ez egy PIN kóddal védett funkció).
- ➢ Lehetséges, hogy megjelenik a PIN kódkérœ képernyœ (a PIN kód üzemmódtól függœen.)
- A távvezérlœ számgombjaival írja be PIN kódját.
- Ha helyes PIN kódot adott meg, az "Üzembe helyezés" menü fog megjelenni a képernyœn. A "Le" és "Fel" gombokkal válassza ki a "Csatornák átszervezése" menüpontot és nyomja meg az "OK" gombot.
- ➢ Egy csatornalista jelenik meg, amelyen az elsœ csatorna kiemelve szerepel.

Két listatag csatornaszámának felcserélése:

- Jelölie ki az elsœ csatornát a "Le" vagy "Fel" gombokkal, vagy adja meg a csatorna számát a távvezérlœ számgombjaival (2 vagy 3 jegyœ számok esetén gyors egymásutánban nyomja meg a gombokat).
- Válassza ki a csatornát az "OK" gombbal.
- Válassza ki a második csatornaszámot az elsœhöz hasonló módon és nyomja meg az "OK" gombot.
- ➢ A két csatorna csatornaszámát felcserélte.

**MEGJEGYZÉS A** ✙ **jellel jelölt csatornákat nem cserélheti meg, mivel azok a szolgáltató által fenntartott csatornák.**

Nyomja meg az "OPTS" vagy a "Vissza" gombot ismételten, amíg ki nem lép az Opciók menübœl (vagy lenyomva is tarthatja a gombot néhány másodpercig).

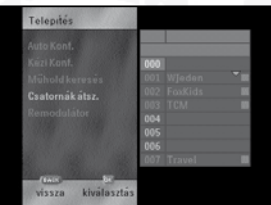

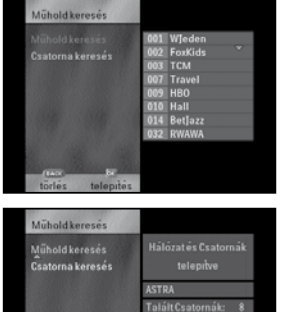

alfanna

#### **Képernyô formátum**

A digitális mûholdvevô normál és szélesvásznú formátumokat egyaránt támogat.

- A képernyő formátum beállításához hívja elő az Opciók menüpontot az "OPTS" gomb megnyomásával.
- ➢ A "Fômenü" jelenik meg a képernyôn, rajta kiemelve szerepel az "Általános beállítások" menüpont.
- Az "Általános beállítások" menüpontba lépéshez nyomja meg az "OK" gombot.
- ➢ Megjelenik az "Általános beállítások" menüpont, benne kiemelve szerepel a "Képernyô formátum" menüpont.
- A képernyő formátum beállítás módosításának megkezdéséhez kattintson az "OK" gombra.
- ➢ A képernyôn megjelenik egy kijelölô csík.
- A "Le" és "Fel" nyilakkal változtassa meg az aktuális képernyő formátum beállítást és nyomja meg az "OK" gombot.
- Nyomja meg az "OPTS" vagy a "Vissza" gombot ismételten, amíg ki nem lép az Opciók menübôl (vagy lenyomva is tarthatja a gombot néhány másodpercig).

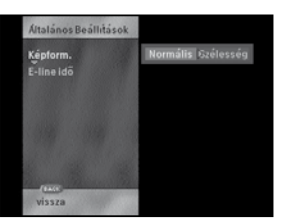

# **6**

## **A rendszerkonfiguráció ellenôrzése vagy megváltoztatása**

**VIGYÁZAT: A RENDSZERKONFIGURÁCIÓ MEGVÁLTOZTATÁSA A M**Æ**HOLDVÉTEL CSÖKKENÉSÉT OKOZHATJA. AJÁNLOTT, HOGY CSAK SZAKKÉPZETT SZERELÔ VÁLTOZTASSA MEG EZEKET A BEÁLLÍTÁSOKAT. HA ÖN ENNEK ELLENÉRE MEGVÁLTOZTAT NÉHÁNY BEÁLLÍTÁST ÉS VISSZA AKARJA ÁLLÍTANI AZ ALAPÉRTELMEZETT BEÁLLÍTÁSOKAT, VÁLASSZA KI A "WIZJA" OPCIÓT AZ "ÜZEMBE HELYEZÉS" FÔMENÜ "AUTO KONFIGURÁCIÓ" ALMENÜJÉBEN.**

Az üzembe helyezés során beállított rendszerkonfigurációt ne változtassa meg, hacsak nem lép fel kifejezetten ezzel a kéréssel a szolgáltatója. Ez esetben (vagy egyszerûen csak az aktuális konfigurációs beállítások ellenôrzése végett):

- Hívja elő az e-menüt az "OPTS" gomb megnyomásával.
- ➢ A "Fômenü" jelenik meg a képernyôn.
- A "Le" és "Fel" gombokkal válassza ki az "Üzembe helyezés" menüpontot és nyomja meg az "OK" gombot (a lakat ikon azt jelzi, hogy ez egy PIN kóddal védett funkció).
- ➢ Lehetséges, hogy megjelenik a PIN kódkérô képernyô (a PIN kód üzemmódtól függôen.)
- A távirányító számgombiaival íria be PIN kódiát.
- ➢ a helyes PIN kódot adott meg, az "Üzembe helyezés" menü fog megjelenni a képernyôn.
- A "Le" és "Fel" gombokkal válassza ki a "Rendszerkonfiguráció" menüpontot és nyomja meg az "OK" gombot.
- ➢ Megjelenik a "Rendszerkonfiguráció" képernyœ.

Ezen a képernyôn az alábbi beállításokat tekintheti meg:

#### **Osztott antenna**

Ez a paraméter jelzi, hogy digitális mûholdvevôje osztozik-e olyan antennán, amelyet elsôdlegesen egy másik digitális mûholdvevô vezérel (pl. abban az esetben, ha több digitális mûholdvevô van a házában és ugyanazt az antennát használják). Ez esetben ezt a paramétert egyetlen digitális mûholdvevônél kell "nem"-re állítani, az összes többinél pedig "igen"-re. Az alapesetben, amikor egyetlen digitális mûholdvevô van egy saját antennával, ez a beállítás legyen "nem". Megjegyzendô, hogy e beállítás értéke két másik beállítást is befolyásol: ha "igen" re van állítva, a "Polarizátor vezérlés" és a "Duál oszcillátor" beállítások már nem bírnak jelentôséggel és ezért halvány betûkkel jelennek meg.

#### **Polarizáció vezérlés**

Meghatározza LNB-je polarizáció vezérlését (vízszintes vagy függôleges). Az alapértelmezett beállítás "igen".

#### **Duál oszcillátor**

Kijelzi, hogy LNB-je rendelkezik-e második oszcillátorral. Az alapértelmezett beállítás "nem". Megjegyzendô, hogy ezen beállítás értéke befolyásolja a "Helyi oszcillátor frekvencia 2" beállítást is. Ha a "Duál oszcillátor" beállítás "nem"-re van állítva, a "Helyi oszcillátor frekvencia 2" beállítás már nem bír jelentôséggel, és ezért halvány betûkkel jelenik meg.

#### **Helyi oszcillátor frekvencia 1**

Meghatározza az elsœdleges LNB oszcillátor frekvenciáját. Az alapértelmezett beállítás 9,750 GHz.

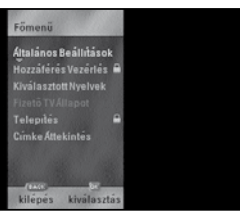

#### **Helyi oszcillátor frekvencia 2**

Meghatározza az második (opcionális) LNB oszcillátor frekvenciáját (csak akkor érvényes, ha a "Duál oszcillátor" beállítás "igen"-re van állítva. Az alapértelmezett beállítás 10.600 GHz.) A jelentôséggel nem bíró beállítások halvány betûkkel jelennek meg.

- További alapcsatorna beállításokat vizsgálhat meg, ha a "Le" és "Fel" gombok használatával kiválasztja az "Alapcsatorna beállításai" menüpontot és megnyomja az "OK" gombot.
- ➢ Megjelenik az "Alapcsatorna beállításai" képernyô. Ezen a képernyôn a következô beállításokat vizsgálhatja meg.

Alapcsatorna frekvenciaMeghatározza az alapátvitel frekvenciáját GHz-ben.

#### **Fogadási sebesség**

Meghatározza a bejövô alapátvitel fogadási sebességét Ms/s-ben.

#### **Kód átviteli sebesség**

Ez a beállítás határozza meg a kódjelek átviteli sebességét az alapátvitelben. Ha ezt a beállítást "1"-re állítja, automatikusan megpróbálja felderíteni a kód átviteli sebességét.

#### **Polarizáció**

Meghatározza az alapátvitel polarizációját (vízszintes vagy függôleges). A jelentôséggel nem bíró beállítások halvány betûkkel jelennek meg. Az alapértelmezett beállítás vízszintes.

**MEGJEGYZÉS Bármelyik beállítást megváltoztathatja (lásd a figyelmeztetést a 6. fejezet elején, az 85. oldalon), ha a "Le" és "Fel" nyilakkal kiválaszt egy beállítást, majd a beállítás megváltoztatásának megkezdéséhez megnyomja a "Jobbra" nyílgombot. A beállítás típusától függôen beírhat számértéket a számgombokkal vagy használhatja a "Balra" vagy "Jobbra" nyíl-gombokat a választott érték megváltoztatására. A változtatás befejezéséhez nyomja meg az "OPTS" gombot. Ezt valamennyi megváltoztatni kívánt beállítás esetében megismételheti.**

Miután befejezte a beállítások átnézését, nyomja meg az "OPTS" vagy a "Vissza" gombot ismételten, amíg ki nem lép a Lehetôségek menübôl (vagy lenyomva is tarthatja a gombot néhány másodpercig).

## **Mûködtetés**

Miután digitális mûholdvevôjét és a mûholdvevô antennát megfelelô módon üzembe helyezte, megkezdheti a digitális mûholdas vétel új világának feltárását.Rövidesen felfedezi majd, milyen egyszerû a digitális mûholdvevô használata, köszönhetôen az **e-guide** (Elektronikus programkalauz), az **e-menüt** (megnézheti és megváltoztathatja vele a beállításokat) és az **e-line** (információkat nyújt az éppen nézett programról) funkcióknak.

## **Nézni kívánt csatorna kiválasztása**

Normál nézési üzemmódban háromféle módon választhat ki programokat.

#### **A számgombokkal**

Ha ismeri a nézni kívánt TV csatorna számát (0 és 999 között, lásd a csatorna listát a "Szolgáltatások opció" menüpontban), adja meg a távvezérlô számgombjai használatával (2 vagy 3 jegyû számok esetén gyors egymásutánban nyomja meg a gombokat).

#### **A "Csatorna** ✓**" és "Csatorna** ✔**" gombokkal**

A "Csatorna √" és "Csatorna ✔" gombok megnyomásával léptethet fel és le a csatornák között.

#### **Elôzô program**

- Az előzőleg nézett programra visszaléphet az "Előző program (  $\mathbb{F}$ a )" gombbal.
- ➢ Valamennyi esetben a kiválasztott program jelenik meg a képernyôn.

## **Sürgôs üzenetek**

A szolgáltatójától származó sürgôs üzenetek elsôbbséget élveznek minden adással szemben. Elolvasásuk után távolítsa el ôket az "OK" gomb megnyomásával.

### **Készenlét üzemmód**

Ha nem néz mûholdas programokat a digitális mûholdvevôjén, készenlét üzemmódba kapcsolhatja a "Készenlét üzemmód" megnyomásával. Amikor a digitális mûholdvevô készenlét üzemmódban van, az aktuális idô lesz látható a mûholdvevô elôlapján. A digitális mûholdvevô bekapcsol egy program kiválasztásával.

(Számgombok, "Csatorna √" és "Csatorna ✔" gombok vagy "Előző program (  $\mathbb{F}$ a)" gomb).

**MEGJEGYZÉS Készenlét üzemmódban a digitális mûholdvevô automatikusan felvétel üzemmódba lép a jelzett események kezdete elôtt és visszatér készenlét üzemmódba az esemény befejezôdését követôen. A "rec" (felvétel) üzenet jelenik meg az elôlap kijelzôjén. (Ebbôl az üzemmódból a "Készenlét üzemmód" gomb megnyomásával léphet ki.) Amikor egy jelzett esemény következik, a videomagnó nem fogja automatikusan rögzíteni az eseményt. A videomagnót külön be kell programozni.**

### **e-line**

Amikor kiválaszt egy csatornát, a képernyô alján néhány. másodpercre rövid tájékoztatás jelenik meg a csatornáról és az aktuális programról. A kijelzett információ tartalmazza az aktuális csatorna nevét és számát, a vett program rövid leírását, valamint egy futó feliratot.

- Az e-line funkciót bármikor előhívhatja az "Info" gomb megnyomásával.
- ➢ Megjelenik az **e-line**.

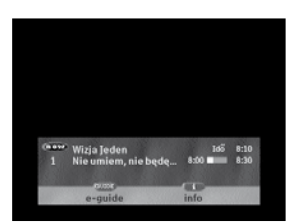

Az **e-line** funkciónak létezik egy "kibôvített" verziója is. Ez a verzió további információkat mutat az aktuális csatornáról és programról: kibôvített programleírás, az aktuálisan választott feliratozási nyelv, az aktuálisan választott hang nyelv és a program besorolás.

- A kibővített **e-line** funkció az "Info" gombnak a normál **e-line** funkció kijelzése alatt történô meg-nyomásával hívható elô. A kibôvített **e-line** funkció elôhívásához ezért kétszer kell megnyomni az "Info" gombot: egyszer a normál **e-line** aktiválásához, egyszer pedig a kibôvített **e-line** elôhívásához.
- ➢ Megjelenik az **e-line** funkció kibôvített információkkal.
- A kibővített e-line kikapcsolásához nyomja meg az "Info" gombot ismét.

#### **e-line** idôtartam

Amikor kiválaszt egy csatornát, a képernyô alján az **e-line-ban** néhány másodpercre rövid tájékoztatás jelenik meg a csatornáról és az aktuális programról. A kijelzett információ tartalmazza az aktuális csatorna nevét és számát, a vett program rövid leírását, valamint egy futó feliratot.

- Az e-line funkciót bármikor előhívhatja az "Info" gomb megnyomásával.
- ➢ Az **e-line** megjelenik és mindaddig látható marad, amíg el nem távolítja.
- Az e-line eltávolításához meg kell nyomnia az "Info" gombot kétszer.

Az **e-line** funkciónak létezik egy "kibôvített" verziója is. Ez a verzió további információkat mutat az aktuális csatornáról és programról: kibôvített programleírás, az aktuálisan választott feliratozási nyelv, az aktuálisan választott hang nyelv és a program besorolás.

- A kibővített **e-line** funkció az "Info" gombnak a normál **e-line** funkció kijelzése alatt történő megnyomásával elôhívható. A kibôvített **e-line** funkció elôhívásához ezért kétszer kell megnyomni az "Info" gombot: egyszer a normál **e-line** elôhívásához, egyszer pedig a kibôvített **e-line** elôhívásához.
- ➢ Megjelenik az **e-line** funkció kibôvített információkkal.
- A kibővített e-line kikapcsolásához nyomja meg az "Info" gombot ismét.

Az **e-line** idôtartam funkcióval beállíthatja, hogy mennyi ideig maradjon látható az **e-line** , ha látható marad egyáltalán.

- Az e-line időtartam beállításához hívia elő az **e-menüt** az "OPTS" gomb megnyomásával.
- ➢ A képernyôn megjelenik a "Fômenü".
- A "Le" és "Fel" gombokkal válassza ki az "Általános beállítások" menüpontot és nyomja meg az "OK" gombot.
- ➢ A képernyôn megjelenik "Általános beállítások" menü.
- Válassza ki az "**e-line** idôtartam" menüpontot a "Le" és "Fel" gombok használatával és nyomja meg az "OK" gombot.
- ➢ Az "**e-line** idôtartam" jelenik meg többféle lehetôséget kínálva az **e-line** kijelzés idôtartamára, a jelenlegi idôtartam kiemelve szerepel.
- Válassza ki a kívánt lehetőséget a "Balra" és "Jobbra" gombok használatával.
- Nyomja meg az "OPTS" vagy a "Vissza" gombot ismételten amíg ki nem lép az **e-menüb**ô**l** (vagy lenyomva is tarthatja a gombot néhány másodpercig).

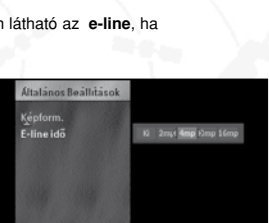

**Magyar**

## **Nyelv kiválasztása**

#### **Menünyelv**

- A választása szerinti menünyelv beállításához hívja elô az **e-menüt** az "OPTS" gomb megnyomásával.
- ➢ A képernyôn megjelenik a "Fômenü".
- A "Le" és "Fel" gombokkal válassza ki a "Kiválasztott nyelvek" menüpontot és nyomja meg az "OK" gombot.
- ➢ A képernyôn megjelenik a "Kiválasztott nyelvek" menü.
- A "Le" és "Fel" gombokkal válassza ki a "Menünyelv" menüpontot és nyomja meg az "OK" gombot.
- ➢ A képernyôn megjelenik a "Menünyelv" menü.
- A "Le" és "Fel" gombokkal jelölje ki a választása szerinti menünyelvet és nyomja meg az "OK" gombot.
- ➢ A "!!" jel jelenik meg a kiválasztott nyelv után.
- Nyomja meg az "OPTS" vagy a "Vissza" gombot.
- ➢ A menü ekkor kikapcsol és eltûnik a képernyôrôl. Amikor újra elôhívja, a menü az Ön által választott nyelven fog megjelenni.

#### **Hang nyelv, feliratozási nyelv és teletext nyelv kiválasztása**

A digitális tömörítés lehetôvé teszi különbözô nyelvû hangok és feliratok egyidejû átvitelét. Ennek segítségével Ön kiválaszthatja a kívánt hang nyelvet és/vagy feliratozási nyelvet.

#### **MEGJEGYZÉS Ez a funkció nem minden csatorna és program esetén áll rendelkezésre.**

Valamennyi szolgáltatás esetében megváltoztathatja a használt nyelvet, hangot és feliratokat. Új szolgáltatások esetében a rendszer automatikusan a "Kiválasztott nyelvek" opcióban meghatározott beállításokat használja.

- A választása szerinti hang nyelv beállításához hívja elô az **e-menüt** az "OPTS" gomb megnyomásával.
- ➢ A képernyôn megjelenik a "Fômenü".
- A "Le" és "Fel" gombokkal válassza ki a "Kiválasztott nyelvek" menüpontot és nyomja meg az "OK" gombot.
- ➢ A képernyôn megjelenik a "Kiválasztott nyelvek" menü.
- A "Le" és "Fel" gombokkal válassza ki a "Hang nyelv" menüpontot és nyomja meg az "OK" gombot.
- ➢ A képernyôn megjelenik a "Hang nyelv" menü.
- A "Le" és "Fel" gombokkal jelölje ki a választása szerinti hang nyelvet és nyomja meg az "OK" gombot.
- ➢ A '✓' jel jelenik meg a kiválasztott nyelv után.
- Nyomja meg az "OPTS" vagy a "Vissza" gombot ismételten, amíg ki nem lép az **e-menüb**ô**l** (vagy lenyomva is tarthatja a gombot néhány másodpercig).

A választása szerinti feliratozási nyelv kijelölése azonos módon történik, azzal a kivétellel, hogy a "Kiválasztott nyelvek" menüben a "Feliratozási nyelvek" menüpontot kell kiválasztani.

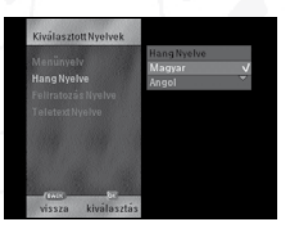

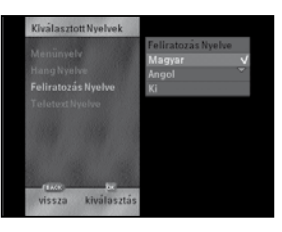

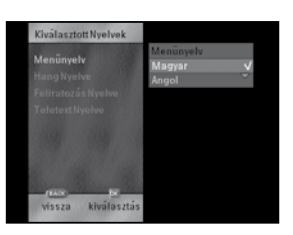

**Magyar**

A választása szerinti teletext nyelv kijelölése azonos módon történik, azzal a kivétellel, hogy a "Kiválasztott nyelvek" menüben a "Teletext nyelvek" menüpontot kell kiválasztani.

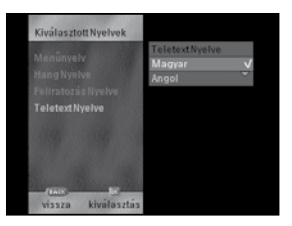

### **e-guide**

Az **e-guide** valamennyi rendelkezésre álló csatorna esetében kilistázza az éppen vett és következô programokat.

**MEGJEGYZÉS A gyorskeresés érdekében a digitális m**æ**holdvev**œ **automatikusan betölti az éppen vett és a következô programokra vonatkozó információkat. Mivel a tárhely mérete korlátozott, a távolabbi jöv**œ**ben sorra kerülô programok esetében sebességkülönbség figyelhet**œ **meg.**

- Az e-quide menü előhívásához nyomja meg a "GUIDE" gombot mialatt egy csatornát néz.
- ➢ Megjelennek az éppen sugárzott programok, a kezdési és befejezési idejük vagy egy futó idœléc és az éppen nézett program kiemelve szerepel. A program kezdési ideje elôtt egy lakat jelzi, ha a csatorna le van zárva. (lásd "Csatorna lezárása" a 96. oldalon).
- Másik csatornára lépéshez nyomja meg a "Le" vagy "Fel" gombokat vagy gépelje be a csatorna számát a távvezérlô számgombjaival (2 vagy 3 jegyœ számok esetén gyors egymásutánban nyomja meg a gombokat).

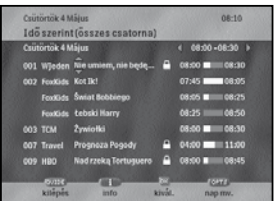

- Az aznapi programidők között a "Jobbra" gomb megnyomásával haladhat előre, a visszatéréshez nyomja meg a "Balra" gombot.
- ➢ A képernyôn szereplô programinformációk megfelelôen frissítésre kerülnek.
- A jövőbeni programokra lépéshez nyomja meg az "OPTS" gombot a dátum kiemeléséhez, majd nyomja meg a "Jobbra" gombot a dátumok közti elôrehaladáshoz vagy a "Balra" gombot a visszatéréshez.
- ➢ A képernyôn szereplô programinformációkat megfelelôen frissíti.

**MEGJEGYZÉS A "Jobbra" és "Balra" gombokat bármikor felhasználhatja a programid**œ**k vagy programdátumok közti elôre- vagy hátramozgáshoz. A gombok pontos hatása attól függ, hogy a programidô (képernyô bal felsô része) vagy a programdátum (képernyô jobb felsô része) van-e kiválasztva. Ha éppen a programidô van kiválasztva (kiemelve szerepel és két oldalán piros nyilak láthatóak), a gombok az idôpontok között fognak mozogni; ha a programdátum van kiválasztva, a gombok a dátumok között fognak mozogni. Az aktuális kijelölést megváltoztathatja az "OPTS" gomb megnyomásával.**

## **Címkézés**

A címkézés azt teszi lehetœvé, hogy kiválaszthasson egy jövôbeni eseményt megnézésre vagy felvételre.

#### **Felcímkézés és címkék eltávolítása az e-guide segítségével**

A címkéket csak az **e-guide** programtallózó segítségével lehet programokhoz beállítani.

- Hívja elő az e-guide-ot a "GUIDE" gomb megnyomásával.
- ➢ Megjelenik az **e-guide**.
- A felcímkézéshez válassza ki az eseményt az **e-guide-ból**, majd nyomja meg az "OK" gombot.

#### **MEGJEGYZÉS Ha az adott esemény már el van látva címkével, az "OK" gomb megnyomására egy párbeszédablak jelenik meg, amely azt kérdezi, hogy szeretné-e levenni a címkét a programról. Ha az esemény már elkezdôdött, megkezdôdik a program lejátszása a képernyôn.**

➢ A '✓' pipa jel jelenik meg az esemény kezdési ideje mellett, ha teljesül valamennyi hozzáférési követelmény.

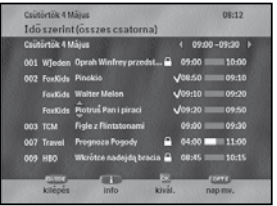

**MEGJEGYZÉS Ha a címkézésre vonatkozó bizonyos követelmények nem teljesülnek, figyelmeztetô párbeszédablakok jelennek meg. Ezeknek a párbeszédablakoknak az összes részletét a "Címkézés párbeszédablakok áttekintése" címû részben találja.**

#### **Egy esemény címkéjének eltávolítása az e-guide segítségével:**

- Hívja elô az **e-guide-ot** a "GUIDE" gomb megnyomásával.
- ➢ Megjelenik az **e-guide**.
- Válassza ki a felcímkézett eseményt az e-guide-ból, majd nyomja meg az "OK" gombot.
- ➢ Egy párbeszédablak jelenik meg, amely az eseménycímke eltávolításának megerôsítését kéri.
- Nyomja meg az "OK" gombot.

#### **Címkék eltávolítása a címkeáttekint**œ **párbeszédablak segítségével**

- A felcímkézett események listájának a címkeáttekintésben való megjelenítéséhez az "OPTS" gomb megnyomásával hívhatja elô az **e-menüt**.
- ➢ Megjelenik a Fômenü.
- A "Le" és "Fel" gombok segítségével válassza ki a "Címkeáttekintés"-t, majd nyomja meg az "OK" gombot.
- ➢ A képernyôn megjelenik a "Címkeáttekintés".

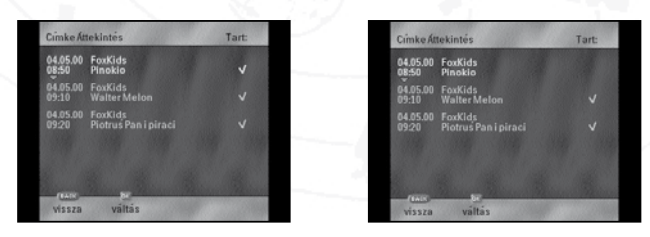

- A felcímkézett eseménynek az áttekintési listában való kiemelésével és az "OK" gomb megnyomásával válthat a között, hogy megtartja egy adott esemény címkéjét vagy pedig eltávolítja.
- **MEGJEGYZÉS Ha valamelyik eseményt már felcímkézte, akkor az meg fog jelenni a címkeáttekintésben. Ha nincs felcímkézett esemény, akkor a címkeáttekintés ablak üres lesz. Alapértelmezés szerint minden címkét megôriz a rendszer. A változtatások csak a címkeáttekintésbôl való kilépést követôen lépnek érvénybe.**
- Ha befejezte a felcímkézett események megtekintését, többször egymás után nyomja meg az "OPTS" vagy a "Vissza" gombot, míg ki nem lép az **e-menübôl**. (alternatív megoldásként néhány másodpercen keresztül lenyomva tarthatja ezt a gombot).

**MEGJEGYZÉS Ha akkor kapcsolja a digitális mûholdvevôt készenlét üzemmódba, amikor nemsokára kezdôdnek a címkével megjelölt programok, ezeket a címkéket törölni fogja, hogy így a digitális mûholdvevôt ne kapcsolja be újra azonnal.**

> **Amikor a készülék készenlét vagy felvétel üzemmódban van, csak a készenlét gomb mûködik, az elôlap összes többi gombja, és a távvezérlô gombjai nem mûködnek.**

**Ha késôbbi felvételre címkéz fel egy eseményt, majd a készüléket készenlét üzemmódba kapcsolja, fordítson figyelmet a korhatárral és a csatorna lezárásával kapcsolatos hozzáférési korlátozások kezelésére. Máskülönben nem a kívánt eseményt, hanem egy figyelmeztetô párbeszédablakot vesz fel.**

#### **MEGJEGYZÉS Címkézett programok ütközése**

**Amikor két címkével ellátott program fedi egymást, címkeértesítést kap, amikor a második esemény éppen kezdôdne, de az elsô még tart. Az "OK" gomb megnyomásával tud átkapcsolni az új programra.**

**Nézési üzemmódban: ha azt szeretné, hogy az éppen folyó program folytatódjon, meg kell szüntetnie a címke-értesítést, mert különben automatikusan a második, címkével ellátott program vétele kezdôdik meg.**

**Készenlét üzemmódban: a legkorábbi kezdési idôvel rendelkezô program vétele kezd**œ**dik meg elôször és ez tart a program befejezôdéséig, majd ezután történik meg az ezzel a programmal ütközô, hátralévô programok vétele. Ezek végeztével a digitális mûholdvevô visszatér a készenlét üzemmódba. Nem jelenik meg párbeszédablak.**

### **Címkézés párbeszédablakok áttekintése**

**Címke adatbázis teljes párbeszédablak:**

Jövœbeni eseményekre legfeljebb 10 címkét lehet elhelyezni. Ha ennél több eseményt kísérel meg címkével ellátni, figyelmeztetœ párbeszédablak jelenik meg. Ezt követôen egy új címkét sem lehet megadni.

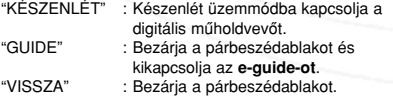

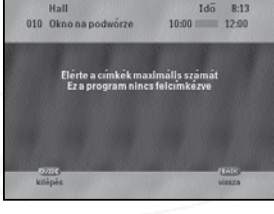

#### **Földrajzi helyzet párbeszédablak:**

A csatorna nem hozzáférhetô, mert azon a területen, ahol ön van, nem elérhetô. A címke megadása nem érvényes.

- "GUIDE" : Bezárja a párbeszédablakot anélkül, hogy megtörténne a címke megadása, majd kikapcsolja az **e-guide-ot**. "VISSZA" : Bezárja a párbeszédablakot anélkül,
	- hogy megtörténne a címke megadása.

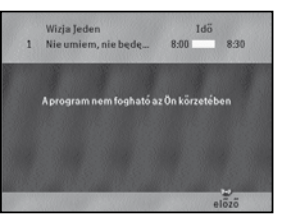

#### **Címkézett programok ütközése párbeszédablak:**

Ha olyan eseményt szeretne címkével ellátni, amelyik egy másik felcímkézett eseménnyel részben egy idôbe esik, figyelmeztetœ párbeszédablak jelenik meg. Ennek ellenére, ha úgy kívánja, elláthatja címkével az eseményt.

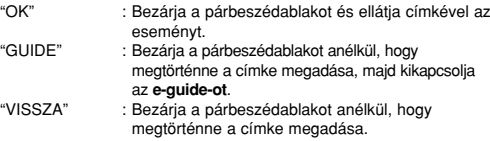

#### **A címkézés megszüntetésének jóváhagyása párbeszédablak:**

Ha szeretné megszüntetni egy korábban címkével ellátott esemény címkézettségét, egy párbeszédablak jelenik meg a képernyôn. Ha ekkor az "OK" gombot nyomja meg, ezzel jóváhagyja az esemény címkézettségének megszüntetését.

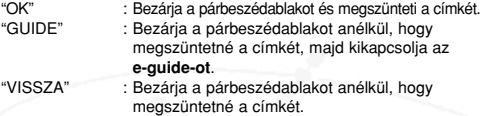

#### **Címkeáttekintés párbeszédablak**:

A címkeáttekintés teszi lehetœvé, hogy a már címkével ellátott eseményeket megtekintse. A címkeáttekintésben végrehajtott bármilyen változtatás csak akkor lép érvénybe, miután kilép a párbeszédablakból.

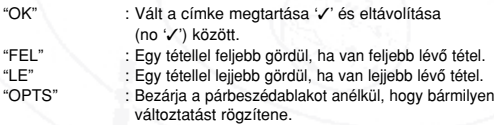

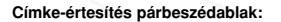

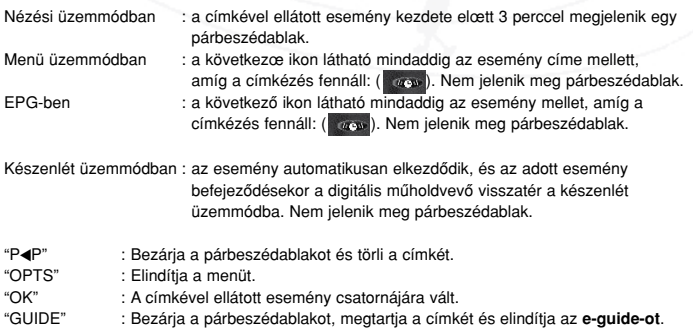

Ha három percen belül nem történik semmilyen tevékenység, a berendezés automatikusan a címkével ellátott esemény csatornájára vált.

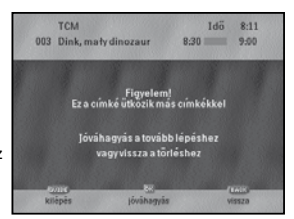

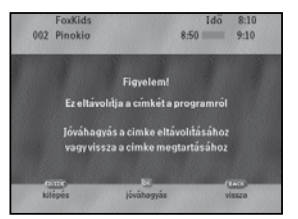

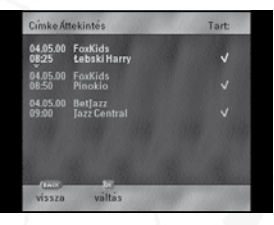

## **Hozzáférés szabályozása**

#### **PIN kód áttekintése**

A PIN kód üzemmód funkcióval szabályozhatja, hogy hány alkalommal kell beírnia PIN kódot. Három üzemmód létezik:

- Soha : soha nem kell PIN kód.
	- Egyszer : a digitális mæhold bekapcsolását vagy a készenlét üzemmód elhagyását követôen az elsô korlátozott hozzáférésû funkciónál kér PIN kódot.
	- Mindig : valamennyi korlátozott hozzáférésû funkció esetében PIN kódot kér.

Ha a digitális mûholdvevô azt észleli, hogy az adatkártya PIN kódja és az eltárolt PIN kód nem egyeznek, arra fogja kérni, hogy írja be az adatkártya PIN kódját (még "Soha" üzemmódban is).

A PIN kód megváltoztatásához mindig be kell majd írnia PIN kódját (még "Soha" üzemmódban is). Szükség lehet a PIN kód beírására a "Hozzáférés szabályozása" és "Üzembe helyezés" almenük esetében is (a PIN kód üzemmódtól függœen). A digitális mûholdvevô kezdeti beállítása során az "Üzembe helyezés" almenübe lépéshez nincs szükség PIN kód beírására.

#### **Érvénytelen PIN kód megadás**

Két érvénytelen PIN kód megadását követôen egy visszaszámlálás zajlik le mielôtt újabb PIN kód megadási kísérletre kerülhetne sor. Ez a visszaszámlálás egy perccel indul és valamennyi sikertelen új próbálkozás után megduplázódik. A rendszer alaphelyzetbe állítja a visszaszámlálást, amint érvényes PIN kódot adnak meg.

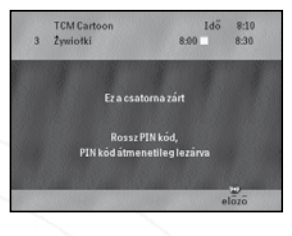

Ha elfogytak a próbálkozási lehetôségek, a rendszer lezárja a PIN kódot és a szolgáltatótól kell kérni a zár feloldását.

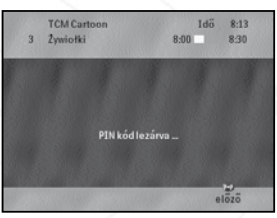

#### **A PIN kód megváltoztatása**

A PIN kód gyárilag "0000". Ezt bármilyen személyes 4-jegyû számra megváltoztathatja:

- Hívja elő az e-menüt az "OPTS" gomb megnyomásával.
- ➢ A képernyôn megjelenik a "Fômenü".
- A "Le" és "Fel" gombok használatával válassza ki a "Hozzáférés szabályozása" menüpontot és nyomja meg az "OK" gombot (a lakat azt jelzi, hogy ez egy PIN kóddal védett funkció).
- ➢ Lehetséges, hogy megjelenik a PIN kódkérô képernyô (a PIN kód üzemmódtól függôen.)
- A távvezérlő számgombjaival írja be PIN kódját.
- ➢ Ha helyes PIN kódot adott meg, a "Hozzáférés szabályozása" menü fog megjelenni a képernyôn.
- A "Le" és "Fel" gombokkal válassza ki a "PIN kód megváltoztatása" menüpontot és nyomja meg az "OK" gombot.
- ➢ Kövesse a képernyôn látható utasításokat: elôször adja meg a jelenlegi PIN kódját (ha az elsœ alkalommal változtatja meg a PIN kódját, akkor ez "0000"), majd gépelje be új 4-jegyû PIN kódját. Az új PIN kód megerôsítése végett az új PIN kódot kétszer kell majd beírnia.
- ➢ A képernyôn megjelenik a "PIN kód megváltoztatva!" üzenet. PIN kódja megváltozott.

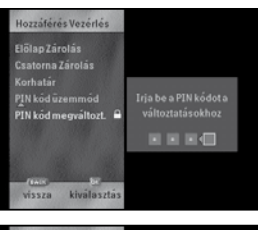

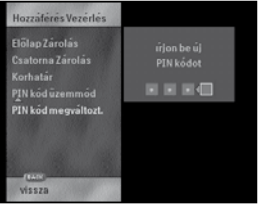

**MEGJEGYZÉS Ha az "Írja be a PIN kódot a változtatásokhoz" üzenetnél rossz PIN kódot ad meg, a "ROSSZ!" felirat jelenik meg néhány másodpercre, ami után visszakerül a "Hozzáférés szabályozása" almenübe, amelyben a "PIN kód megváltoztatása" menüpont kiemelve szerepel.**

**MEGJEGYZÉS Ha az "Ismételje meg az új PIN kódot" üzenetnél rossz PIN kódot ad meg (pl. az új PIN kód két bejegyzése nem egyezik), a "Rossz új PIN kód!" üzenet jelenik meg és visszakerül a "Hozzáférés szabályozása" almenübe, amelyben a "PIN kód megváltoztatása" menüpont kiemelve szerepel.**

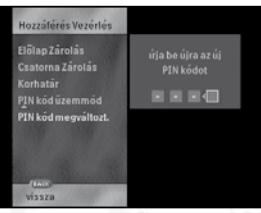

■ Nyomja meg az "OPTS" vagy a "Vissza" gombot ismételten, amíg ki nem lép az **e-menübôl** (vagy lenyomva is tarthatja a gombot néhány másodpercig).

#### **A PIN kód üzemmód beállítása**

- A PIN kód üzemmód megváltoztatásához hívja elő az e-menüt az "OPTS" gomb megnyomásával.
- ➢ A képernyôn megjelenik a "Fômenü".
- A "Le" és "Fel" gombok használatával válassza ki a "Hozzáférés szabályozása" menüpontot és nyomja meg az "OK" gombot (a lakat azt jelzi, hogy ez egy PIN kóddal védett funkció).
- ➢ Lehetséges, hogy megjelenik a PIN kódkérô képernyô (a PIN kód üzemmódtól függôen.)
- A távvezérlő számgombjaival írja be PIN kódját.
- Ha helyes PIN kódot adott meg, a "Hozzáférés szabályozása" menü fog megjelenni a képernyôn.
- A "Le" és "Fel" gombokkal válassza ki a "PIN kód üzemmód" menüpontot és nyomja meg az "OK" gombot.
- ➢ A "PIN kód üzemmód" képernyô jelenik meg, amelyen az aktuális üzemmód kiemelve szerepel.
- Válassza ki a kívánt üzemmódot a "Balra" és "Jobbra" gombok használatával.

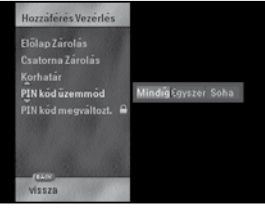

■ Nyomja meg az "OPTS" vagy a "Vissza" gombot ismételten amíg ki nem lép az **e-menüből** (vagy lenyomva is tarthatja a gombot néhány másodpercig).

## **Korhatár besorolás**

A programokat a különbözô korcsoportok számára való alkalmasságuk szerint csoportokba sorolják. Az **e-menüben** beállíthatja saját személyes korhatár szabályozási szintjét. A személyes korhatár szabályozási szintjével megegyezô vagy annál magasabb besorolású programok megtekintéséhez meg kell adnia PIN kódját.

- Hívja elô az **e-menüt** az "OPTS" gomb megnyomásával.
- ➢ A képernyôn megjelenik a "Fômenü".
- A "Le" és "Fel" gombok használatával válassza ki a "Hozzáférés szabályozása" menüpontot és nyomja meg az "OK" gombot (a lakat azt jelzi, hogy ez egy PIN kóddal védett funkció).
- ➢ Lehetséges, hogy megjelenik a PIN kódkérô képernyô (a PIN kód üzemmódtól függôen.)
- A távvezérlő számgombiaival íria be PIN kódiát.
- ➢ Ha helyes PIN kódot adott meg, a "Hozzáférés szabályozása" menü fog megjelenni a képernyôn.
- A "Le" és "Fel" gombokkal válassza ki a "Korhatár besorolás" menüpontot és nyomja meg az "OK" gombot.
- ➢ A "Korhatár besorolás" menü jelenik meg a képernyôn.
- Válassza ki korhatár szabályozási szintet a "Balra" és "Jobbra" gombok használatával és nyomja meg az "OK" gombot.
- ➢ A '✓' jel jelenik meg a kiválasztott besorolási szabályozási szint után.
- Nyomja meg az "OPTS" vagy a "Vissza" gombot ismételten amíg ki nem lép az **e-menübôl** (vagy lenyomva is tarthatja a gombot néhány másodpercig).

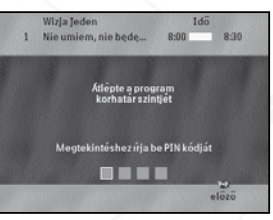

## **Felvételvédelem**

Egyes programokat védenek a videomagnóra való felvétel ellen. Ezek a programok felismerhetœek a kibővített e-line-ban és az e-guide információs képernyőjén megjelenő ( $\infty$ ) felvételvédelem jelképrôl. Ha videofelvétel ellen védett programot vesz fel, az a visszajátszáskor kódolva jelenik majd meg.

## **Csatorna lezárása**

Ezzel a funkcióval bármelyik kiválasztott csatornát lezárhatja és ahhoz a késœbbiekben csak a PIN kód megadásával lehet majd hozzáférni. Mindazok, akik nem ismerik a PIN kódot, nem tudják majd a lezárt csatornát nézni.

- Hívia elő az e-menüt az "OPTS" gomb megnyomásával.
- ➢ A képernyôn megjelenik a "Fômenü".
- A "Le" és "Fel" gombok használatával válassza ki a "Hozzáférés szabályozása" menüpontot és nyomja meg az "OK" gombot (a lakat azt jelzi, hogy ez egy PIN kóddal védett funkció).
- Lehetséges, hogy megjelenik a PIN kódkérő képernyő (a PIN kód üzemmódtól függően.)
- A távvezérlô számgombjaival írja be PIN kódját.
- ➢ Ha helyes PIN kódot adott meg, a "Hozzáférés szabályozása" menü fog megjelenni a képernyôn.
- A "Le" és "Fel" gombokkal válassza ki a "Csatorna lezárása" menüpontot és nyomja meg az "OK" gombot.
- ➢ A képernyôn megjelenik az összes telepített csatorna listája. A lezárt csatornák lakattal jelölve szerepelnek.

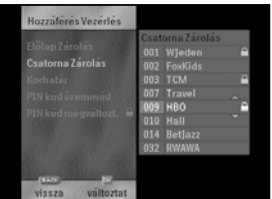

#### **MEGJEGYZÉS A telepített csatornák listája nem tévesztendô össze a "Csatornák átszervezése" almenüben látható teljes csatornalistával, amely a rendszerén található összes lehetséges csatornahely (0-999) listája.**

- Válasszon ki egy csatornát a "Le" és "Fel" gombok használatával.
- A csatorna lezárásához vagy felnyitásához nyomja meg az "OK" gombot (az "OK" gomb újbóli megnyomása megfordítja a zárat).
- ➢ A lakat megjelenik vagy eltûnik a csatorna neve után.
- Ismételje meg ezt az eljárást valamennyi lezárni vagy felnyitni kívánt csatorna esetében.
- Nyomja meg az "OPTS" vagy a "Vissza" gombot ismételten, amíg ki nem lép az **e-menübôl** (vagy lenyomva is tarthatja a gombot néhány másodpercig).

## **Elôlap lezárása**

Ezzel a funkcióval reteszelheti az összes elôlapról mûködtethetô funkciót, és így megakadályozható az, hogy az elôlapon lévô gombok megérintésével akaratlanul megváltoztassa a beállításokat. Amíg az elôlap reteszelés be van kapcsolva, a távvezérlô elzárásával is megelœzheti a digitális mûholdvevô illetéktelen használatát.

- Az "OPTS" gomb megnyomásával hívia elő az e-menüt.
- ➢ A képernyœn megjelenik a "Fômenü".
- A "Le" és "Fel" gombok segítségével válassza ki a "Hozzáférés szabályozása" menüpontot, majd nyomja meg az "OK" gombot (a lakat jel azt mutatja, hogy ez PIN kóddal védett funkció).
- ➢ Lehetséges, hogy megjelenik egy PIN kód megadási menü (a PIN kód üzemmódtól függôen).
- A PIN kód megadásához használja a távvezérlőn lévő numerikus gombokat.
- ➢ Ha megadta a helyes PIN kódot, megjelenik a képernyœn a "Hozzáférés szabályozása" menü.
- A "Le" és "Fel" gombok segítségével válassza ki az "Elôlap lezárása" parancsot, majd nyomja meg az "OK" gombot.
- ➢ A képernyôn egy kiválasztómezû lesz látható: a "Zárva" azt jelzi, hogy az elôlapot lezárta, a "Nyitva" pedig azt, hogy az elôlap nincs lezárva.
- A "Balra" és "Jobbra" gombok segítségével változtathatja meg az aktuális "Elôlap lezárása" beállítást.
- Az "OPTS" vagy a "Vissza" gomb többszöri megnyomásával lépjen ki az **e-menübôl** (alternatív megoldásként ezt a gombot néhány másodpercig folyamatosan lenyomva tarthatja).

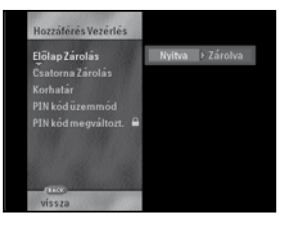

## **Feltételes hozzáférés párbeszédablak áttekintése**

A digitális mûholdvevô feltételes hozzáférés funkciója lehetœvé tesz ön vagy a szolgáltató számára, hogy megakadályozza a csatornákhoz (eseményekhez) való hozzáférést, vagy hogy feltételes hozzáférést biztosítson az ön számára (például fizetést követôen). Valahányszor csak más csatornára vált, a digitális mûholdvevô a korlátozások leírásának sorrendjét követve megbizonyosodik arról, hogy az alábbi korlátozások közül él-e valamelyik.

Az alábbi párbeszédablakok áttekintése a legfontosabbtól halad a legkevésbé fontos felé. Több párbeszédablak esetében a hozzáférési korlátozás megszüntetéséhez szükség lehet PIN kódjának megadására. Ha megadta a helyes PIN kódot, és a párbeszédablak érvényét vesztette, a kevésbé fontos párbeszédablakok nem fogják újra kérni a PIN kód megadását.

#### **A "Csatorna zárva" párbeszédablak**

Ez a párbeszédablak akkor jelenik meg, ha az igényelt csatorna zárolt. Ha nincs szükség PIN kódra, nem jelenik meg párbeszédablak, egyébként viszont ennek a hozzáférés korlátozásnak a feloldásához meg kell adni egy érvényes PIN kódot. Ezt követôen a csatorna idœlegesen nyitva marad, mindaddig, amíg a digitális mûholdvevôt készenlét üzemmódba nem kapcsolja.

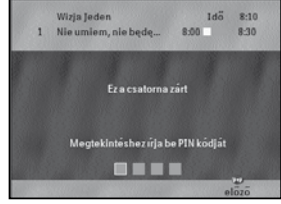

#### **A "Földrajzi korlát" párbeszédablak**

Ez a párbeszédablak azt jelzi, ha egy eseményhez az ön földrajzi helyzete miatt nem lehet hozzáférni. Ezt a párbeszédablakot nem lehet érvényteleníteni, és így a csatornához sem lehet hozzáférni.

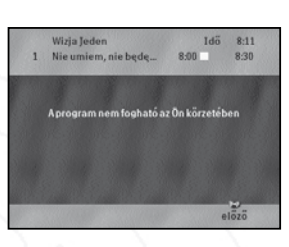

#### **A "Korhatár" párbeszédablak**

Ez a párbeszédablak azt jelzi, hogy az **e-menüben** megadott korhatár miatt nem lehet biztosítani a hozzáférést. Ha nincs szükség PIN kód megadására, akkor nem jelenik meg a párbeszédablak, egyébként viszont ennek a hozzáférés korlátozásnak a feloldásához meg kell adni egy érvényes PIN kódot.

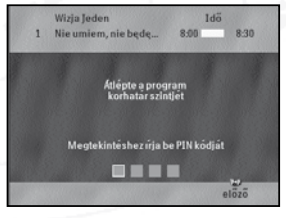

#### **Kilépés a párbeszédablakokból**

Több módon léphet ki ezekbôl a párbeszédablakokból:

- : Eltûnik a párbeszédablak és a digitális mûholdvevô az elôzôleg kiválasztott csatornára kapcsol.
- "Csatorna ✓" vagy "Csatorna ✔": Eltûnik a párbeszédablak, és a digitális mûholdvevô a következô vagy elôzô csatornára kapcsol.

Ha másik csatornára vált, és ott a hozzáférés korlátozott, a fenti párbeszédablak-kezelési eljárást kell megismételni, beleértve szükség esetén a PIN kód megadását is.

## **Mielôtt a szervizhez fordulna**

Ha úgy tûnik, hogy a digitális mûholdvevô nem mûködik rendesen, mielôtt a szervizhez fordulna, nézze végig ezt az ellenôrzési listát. Lehetséges ugyanis, hogy valamit elnézett.

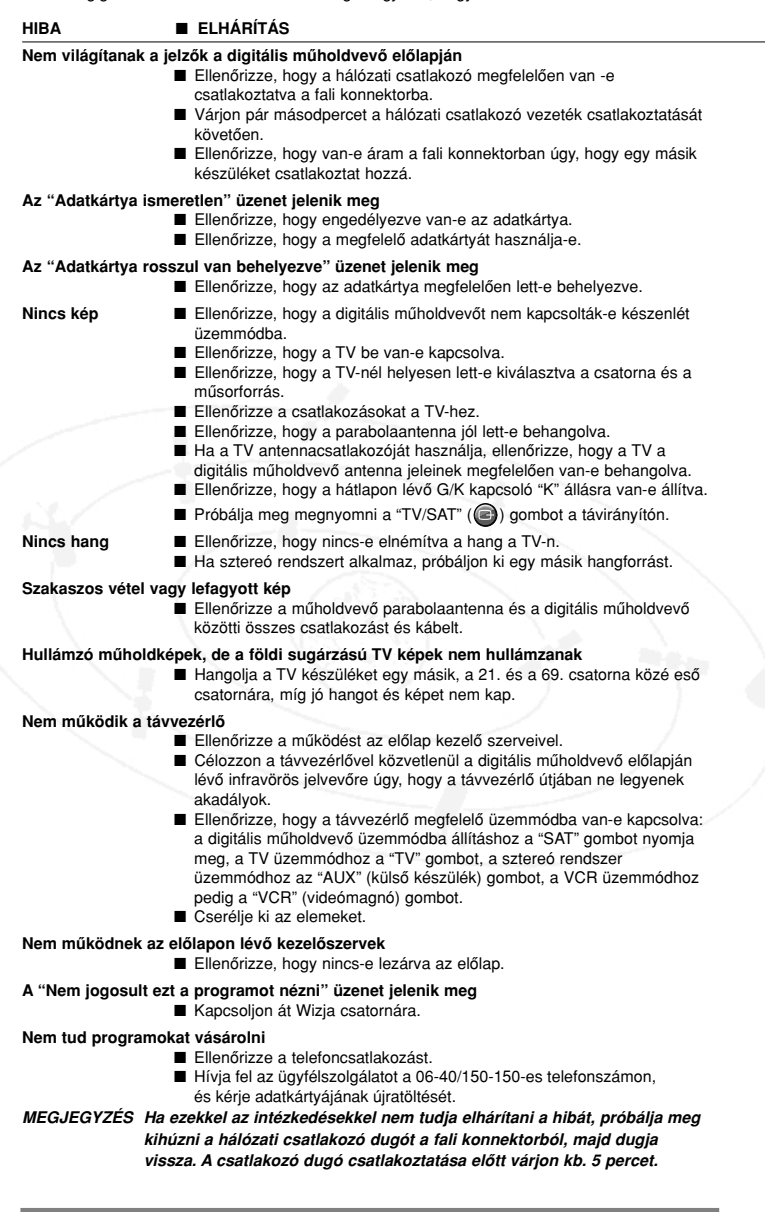

## **Diagnosztikai program**

Amennyiben a fentiek alapján nem tudja elhárítani a hibát, elindíthatja a Diagnosztikai programot. Ez olyan automatikus ellenôrzési mûveletet indít el, amely nemcsak magát a digitális mûholdvevôt teszteli, hanem a digitális mûholdvevônek a mûholdantennához való csatlakozásait is.

Az ellenôrzési mûvelet befejezését követôen tájékoztatja önt a program arról, hogy a rendszer megfelelôen mûködik-e, vagy hogy hiba van a kapcsolási rendszer bizonyos részében. A hibát a digitális mûholdvevô kijelzôn megjelenô négy számjegyû hibakód jelzi. Jegyezze fel ezt a hibakódot, és erre hivatkozzon a márkakereskedôvel/üzembe helyezôvel, vagy a szervizzel folytatott megbeszélés során.

- Húzza ki a fali konnektorból a digitális műholdvevő csatlakozó dugóját.
- Nyomja meg az elöl található "OK" gombot, és közben egyidejűleg csatlakoztassa újra a fali konnektorhoz. Az "OK" gombot legalább 2 másodpercig tartsa lenyomva.
- ➢ Megkezdôdik az ellenôrzési mûvelet. A kijelzô jobb oldali számjegyei az elvégzendô mûveletek visszaszámlálását mutatják, "15 "-nél kezdve.
- ➢ Ha az ellenôrzési mûvelet sikeresen lezajlott, automatikusan megkezdôdik a sorrendben következô tesztmûvelet, mígnem az összes teszt be nem fejezôdik.
- ➢ Ha egy mûvelet nem sikerül, egy négy számjegyû hibakód jelenik meg a képernyôn körülbelül 2 másodpercre.
- Jegyezze fel ezt a hibakódot, és hivatkozzon erre a márkakereskedővel/üzembe helyezővel, vagy a szervizzel való megbeszélés során.
- Ha minden ellenőrzési művelet sikeresen zajlott le, a "PASS" üzenet jelenik meg a kijelzőn.
- Ha a digitális műholdvevő ellenőrzése nem mutatott ki hibát, és az ön problémája továbbra is fennáll, a márkakereskedôhöz, üzembe helyezôhöz vagy a szervizhez kell fordulnia, mivel a probléma oka az üzembe helyezésben lehet (mûholdantenna, TV-készülék).
- ➢ Ha az ellenôrzési mûvelet befejezôdött, és egy vagy több mûvelet sikertelen volt, az elsônek elôfordult hibakód lesz látható a kijelzôn.
- Forduljon a márkakereskedőhöz, üzembe helyezőhöz, vagy a szervizhez, és közölje velük a még korábban lejegyzett hibakódot.
- A digitális műholdvevő normál üzemmódba való visszakapcsolásához húzza ki a hálózati csatlakozó dugót a fali konnektorból, majd dugja vissza.

**MEGJEGYZÉS Ha az 1700 hibakód jelenik meg a kijelzôn, ellenôrizze a mûholdantennát, vagy hogy az antenna kábelének csatlakoztatása megfelelô-e.**

## **Kifejezések jegyzéke**

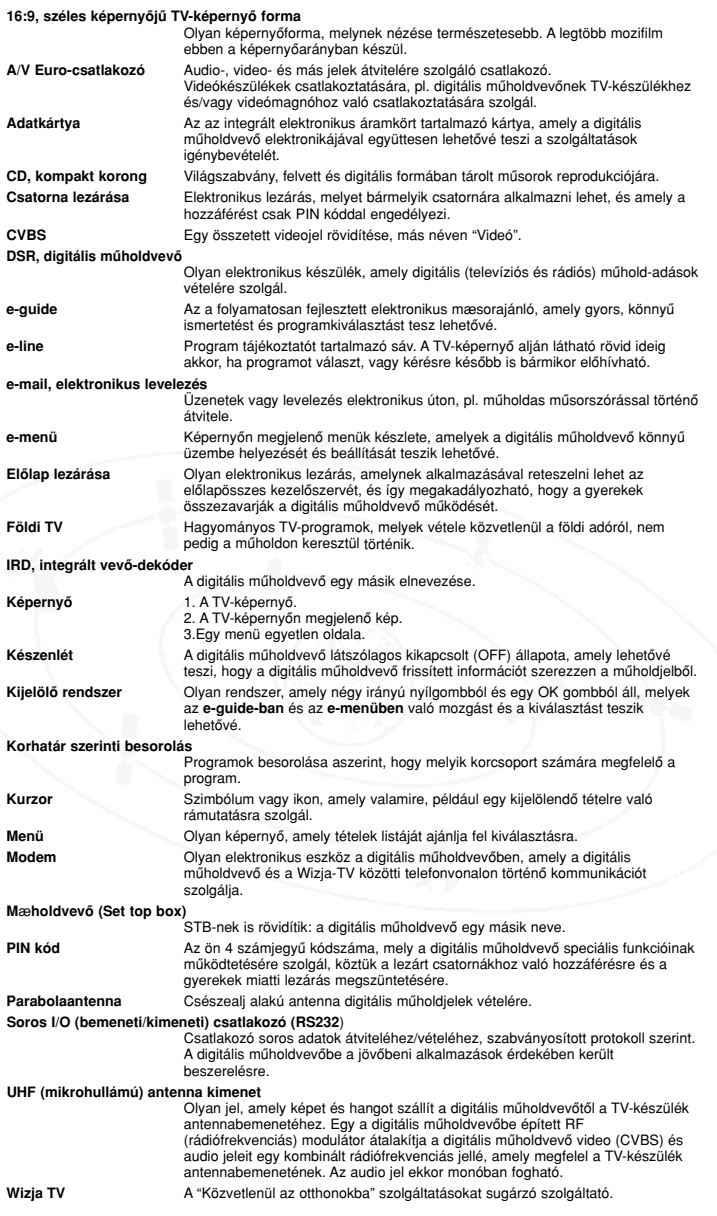

## **Mûszaki paraméterek 10**

#### **A RENDSZER MÛSZAKI JELLEMZÔ I:**

- A rendszer MPEG-2-nek megfelelô, a mûsorsugárzások
- Vétele teljesen a Main Profilig @ Main Levelig

#### **DEMODULÁCIÓ:**

- QPSK (kvaterner fázisemelô gomb)
- Konvolúciós arány: 1/2, 2/3, 3/4, 5/6, 7/8
- Jelátviteli sebesség: 15-30 M jel/mp
- Eb/No (Reed Solomon kimenetnél) <5 dB 2/3 os belsô kódsebességnél

#### **VIDEO DEKÓDOLÁS:**

- MPEG-2 DVB-nek megfelelœ teljesen az MP @ ML-ig
- Video jelátviteli sebesség: max. 15 Mbit/mp
- Videóformátumok: 4:3 és 16:9
- Felbontás: 720 x 576 pixelig

#### **AUDIO DEKÓDOLÁS:**

• MPEG szintû I/II audió 448 kbit/mp-ig

#### **HANGOLÁS:**

- 950-2150 MHz
- Bemeneti csatlakozó: F típusú
- IF képfrekvencia sávszélesség: 39.6 MHz
- Rádiófrekvenciás bemeneti szint: -25 dBm-tôl -65 dBm-ig/75 Ohm

#### **LNB-SZABÁLYOZÁS:**

- Tápfeszültség: 13-18 V (max. 350 mA) rövidzárlat-védelemmel
- Bemeneti illesztési veszteség: >8 dB

#### **POLARIZÁTOR SZABÁLYOZÁS:**

- Függôleges: 12.5 V < V < 13.5 V
- Vízszintes: 17.3 V < V < 18.7 V

#### **MODEM:**

- V22-bis modem V42-es hibajavítással
- Átviteli sebesség: 2400 baud

#### **CSATLAKOZÁSOK:**

- Mûholdantenna bemenet: F típusú
- Földi antenna bemenet: IEC harangrendszerû
- Soros kimenet: RS232C, 9 érintkezôs D típusú
- Adatkártya interfész: ISO 7816
- Modem: RJ11
- Audio/video Euro-csatlakozó
- Sztereó jobb + bal kimenet:
- 2 harangrendszerû
- Videó (CVBS): 1 harangrendszeræ
- UHF (URH) kimenet remodulátor: IEC belsô

#### **RÁDIÓFREKVENCIÁS VIDEO KIMENET:**

- PAL-GK (az alapértelmezett beállítás a "K")
- A 21.-tœl a 69. csatornáig (beállítható)
- Az elôre beállított csatorna: e33

#### **A RENDSZER MÛSZAKI PARAMÉTEREI:**

- Mikroprocesszor: LSI64118C
- A rendszer memóriája: 4 MB FLASH
- Alkalmazás memóriája: 8 MB SDRAM
- Videómemória: 4 MB SDRAM
- CryptoWorksTM feltételes hozzáférési rendszer • Könnyû eseményválasztás az **e-guide**
- segítségével
- Automatikus digitális mûholdvevô-szoftver letöltés a mûholdon keresztül az új funkciók alkalmazásának megkönnyítésére

#### **EGYÉB JELLEMZÔK:**

- Elôlap helyi kezelôszervek: készenlét, info, opciók (**e-guide**, elektronikus mûsorismertetô), menühozzáférés: kurzorvezérlés (4 gomb), OK gomb
- Képernyôn megjelenô kijelzés: - ineáris optikai leolvasó (OSD) a szolgáltatás nevéhez és számához
- a ritkábban használatos digitális mûholdvevô funkciók menürendszer vezérlése
- menürendszer az elsô üzembe helyezéshez
- elektronikus mûsorismertetô (**e-guide**) a szolgáltatásokhoz való hozzáféréshez
- Fizetœ TV programok támogatása
- Méretek: 380 x 265 x 71 mm (Szélesség x mélység x magasság)
- Hálózati tápfeszültség: 230 V, 50-60 Hz
- Hálózati teljesítményfelvétel: max. 21 W
- Mûködtetési hômérséklet: +5° +40°C
- EMC (elektromágneses összeférhetôség): a helyi elôírások szerint
- Biztonság: az IEC 65 szabvány szerint

#### **TARTOZÉKOK:**

- Hálózati csatlakozó vezeték
- Távvezérlœ: RC2582/01 típusú, 2 elem (R06, AA vagy UM3)
- Használati útmutató
- Antenna csatlakozó kábel
- Audio-video Euro-csatlakozó kábel
- Telefon csatlakozó kábel
- Audio csatlakozó kábel
- Adatkártya

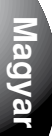

## ✆ 06-40/150-150 ✆ hu.upcdirect.com